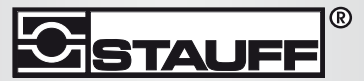

Local Solutions For Individual Customers Worldwide

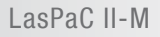

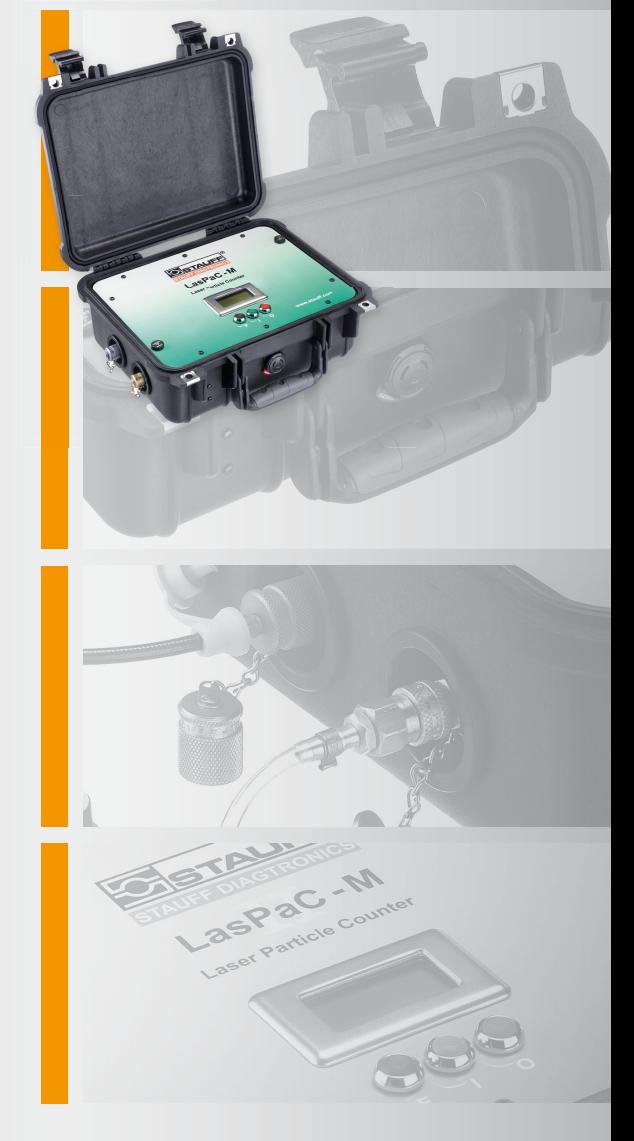

# Laser Particle Counter - Mobile

Manual

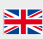

Covers Model Numbers

LasPaCII-M

# **SAFETY WARNING**

Hydraulic systems contain dangerous fluids at high pressures and temperatures. Installation, servicing and adjustment is only to be performed by qualified personnel.

Do not tamper with this device.

# **Contents**

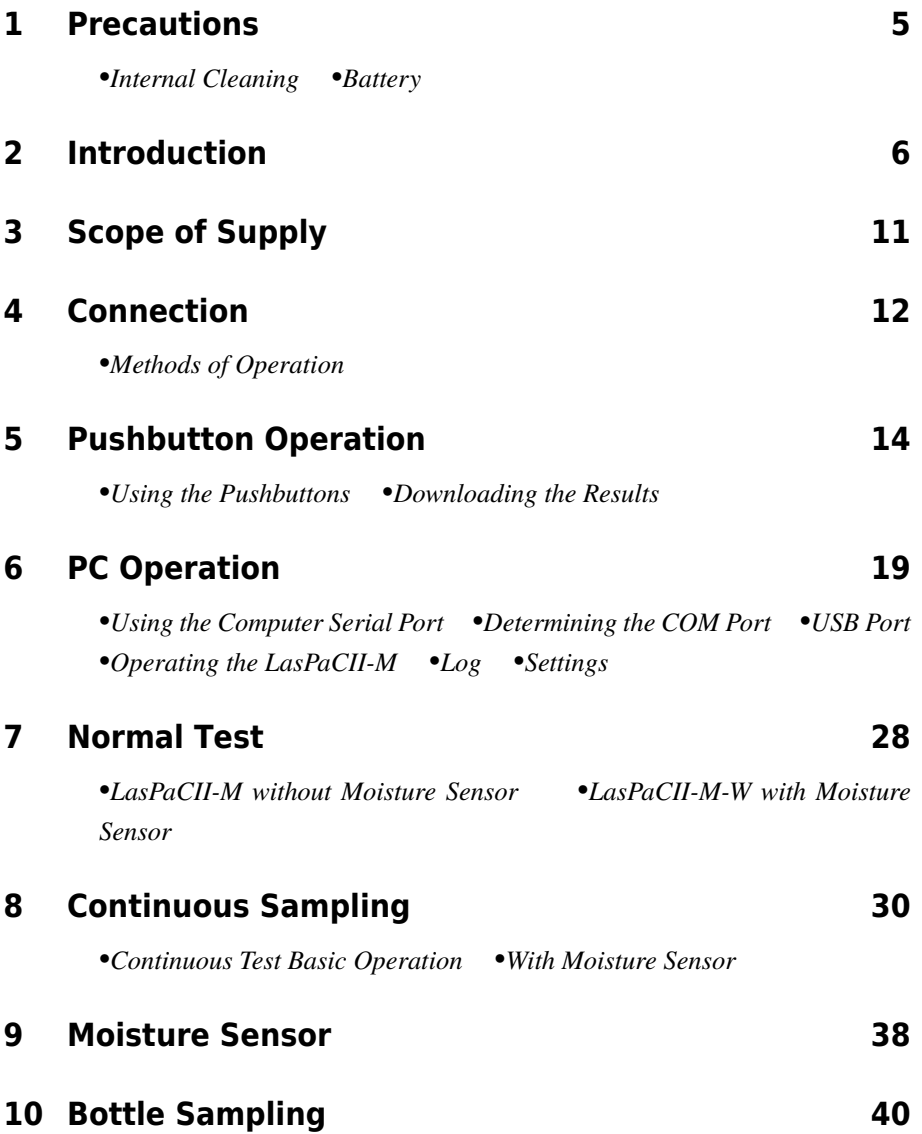

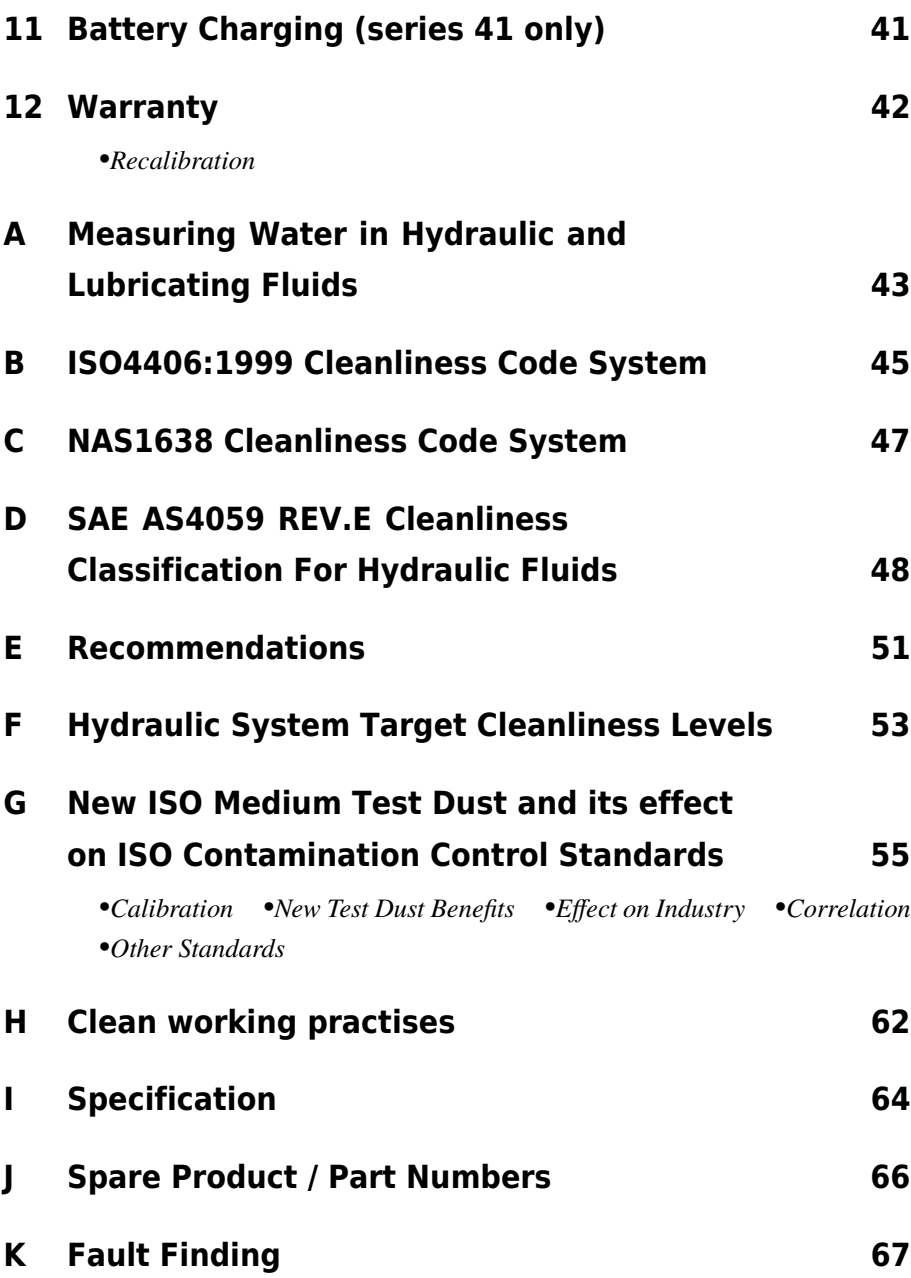

# <span id="page-4-0"></span>**1 Precautions**

## **1.1 Internal Cleaning**

Do NOT clean the LasPaCII-M or Bottle Sampler with Acetone or similar solvents that are not compatible with the seal. For flushing fluids please see the website: www.stauff.com

The use of a 500μm coarse screen filter, screwed onto the HP connector, is recommended for heavily contaminated system. Please see the website above for part numbers.

### **1.2 Battery**

(Series 41 only) It is recommended that the unit is charged for a minimum of 24 hours prior to first use, to fully charge the internal battery.

# <span id="page-5-0"></span>**2 Introduction**

The LasPaCII-M is designed to measure and quantify the numbers of solid contaminants in Hydraulic, Lubrication and Transmission applications. The LasPaCII-M is a portable, accurate, instrument suitable for laboratory or "on-site" applications utilising mineral oil as the operating fluid.

The instrument uses the light extinction principle whereby 2 laser light systems shine through the fluid and land on photodiodes. When a particle passes through the beam it reduces the amount of light received by the diode, and from this change in condition, the size of the particle can be deduced.

The LasPaCII-M-W has the additional feature to allow the measurement of  $\%$  saturation of water in oil (RH), and temperature ( $\degree$ C). The temperature measurement provides a reference temperature for the Relative Humidity reading (RH).

*Due to the temperature gradient existing between the system tapping point and the RH/ temperature module, the temperature reading can be 5°C to 10°C less than the actual system temperature, depending on operating conditions.*

*Hydraulic and Lubricating Systems* consists of sets of continuously moving metal parts, which use hydraulic fluid as the power medium. Hydraulic fluid is also used to create a lubrication film to keep the precision parts separated and it is also used as a cooling medium. The very nature of a hydraulic system is that it produces solid particulate contaminants and these are ever present in all hydraulic systems. There is a revised standard ISO cleanliness code ISO 4406: 1999 which classifies the numbers of particles that can be tolerated within the system and it is these levels of contaminants that the particle counter is designed to measure.<sup>1</sup>

<sup>&</sup>lt;sup>1</sup> ISO Cleanliness Code – The international standard for reporting solid contaminants is ISO4406: 1999, this standard has been revised to incorporate the change to ISO Medium Test Dust as the calibration standard.

<span id="page-7-0"></span>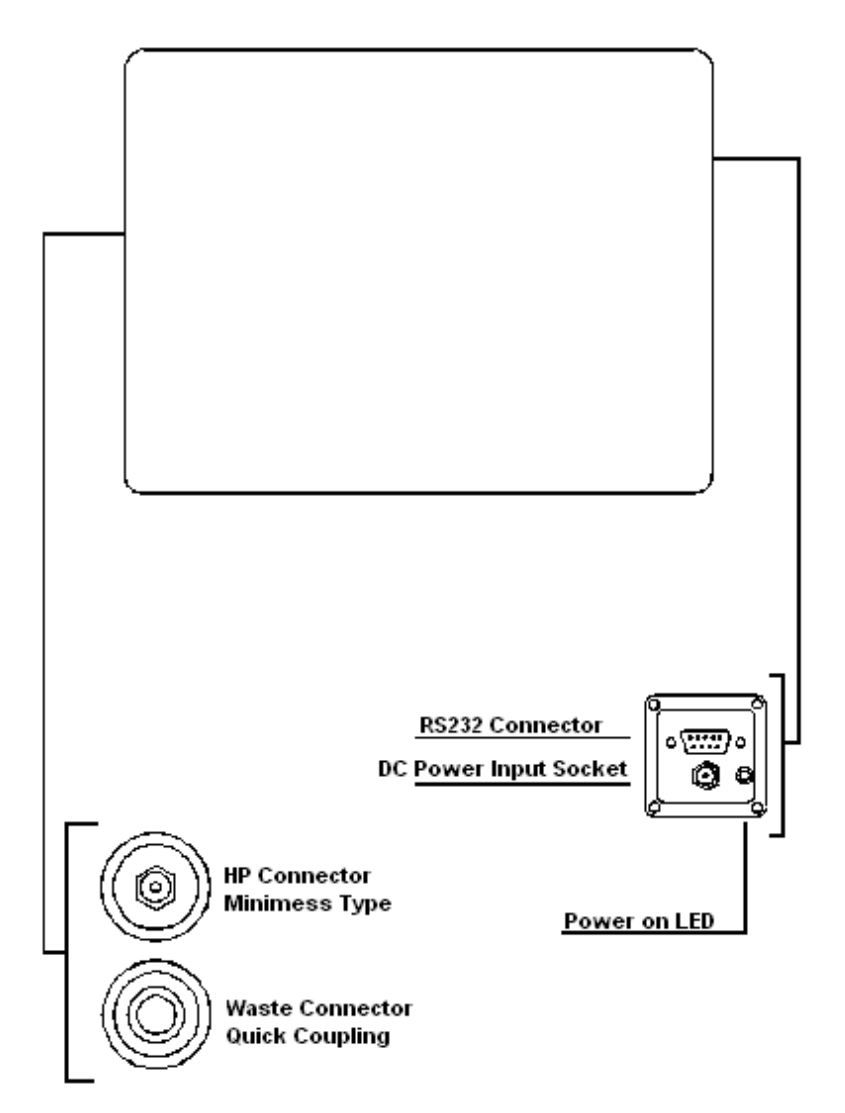

**Figure 1** Series 35 Key Diagram

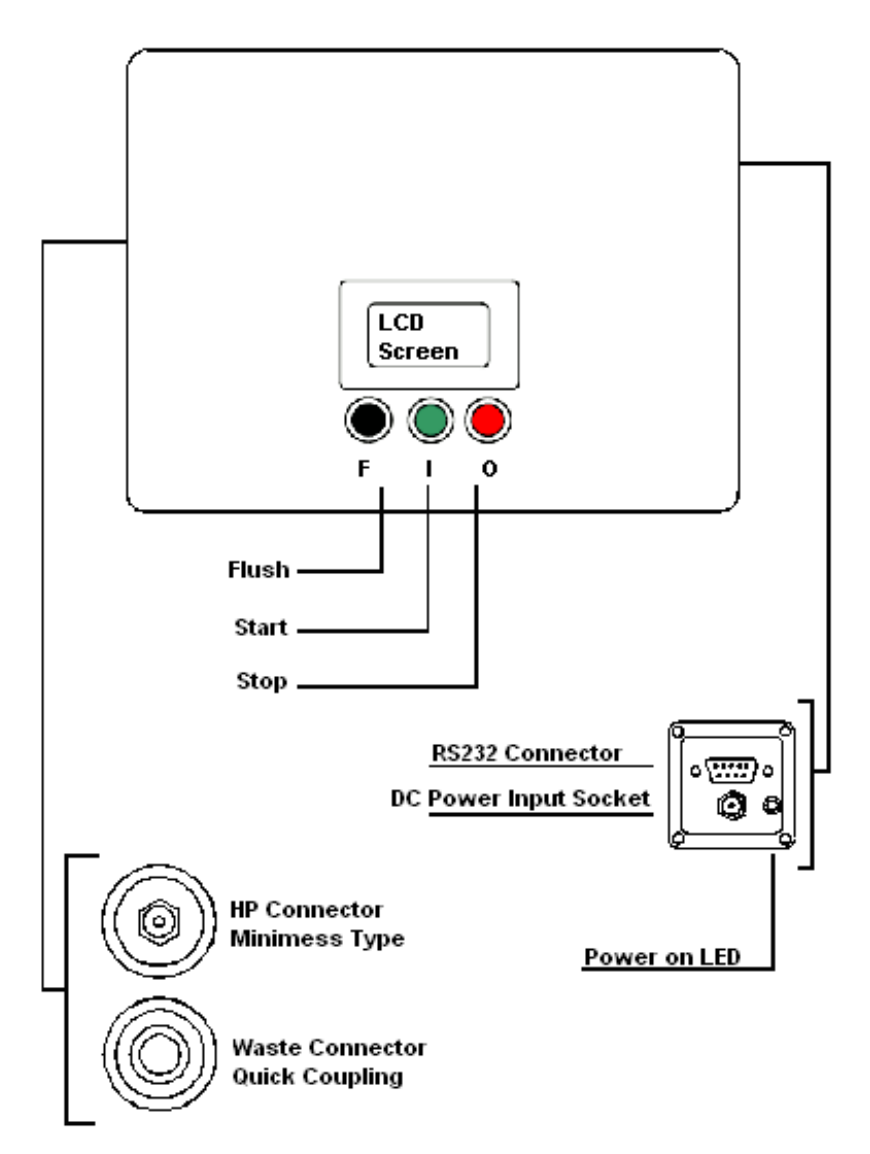

**Figure 2** Series 40 Key Diagram

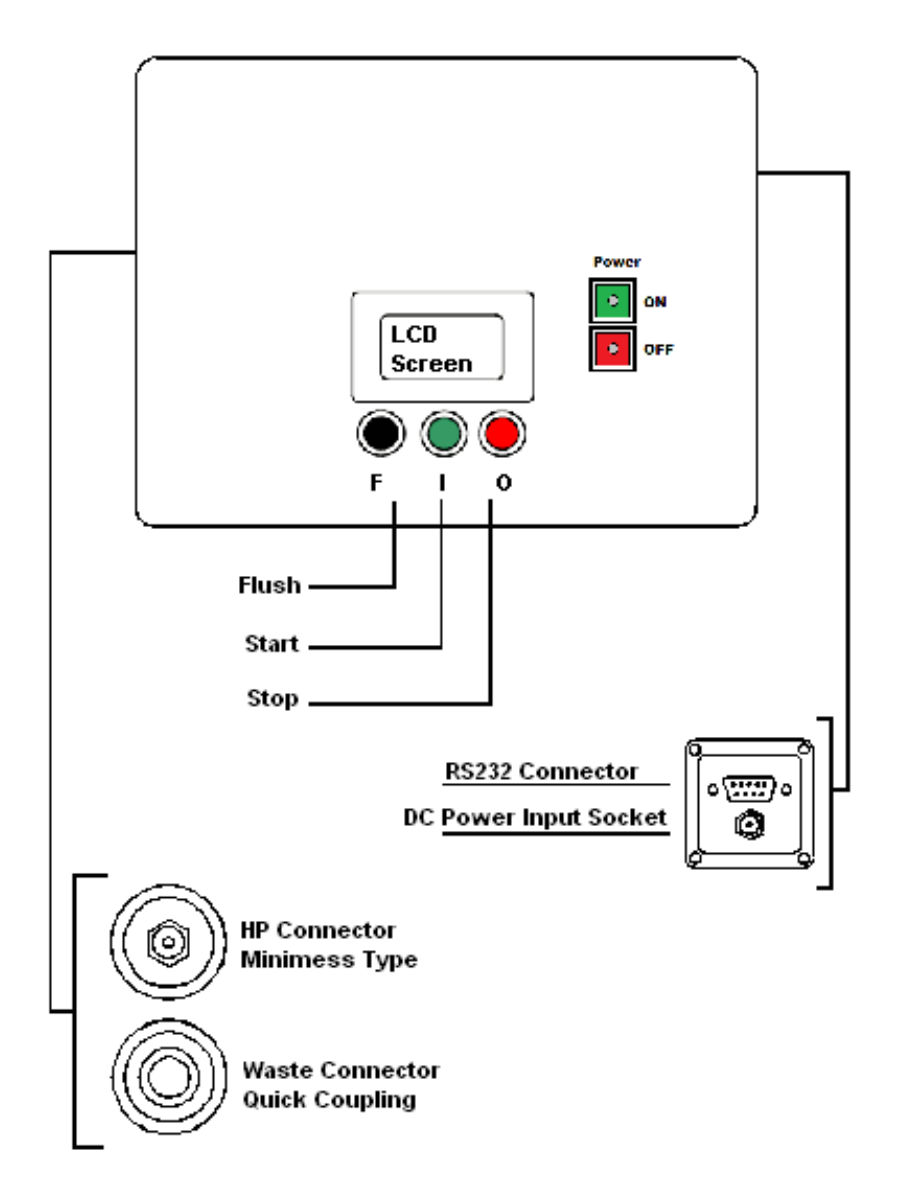

**Figure 3** Series 41 Key Diagram

# <span id="page-10-0"></span>**3 Scope of Supply**

Each standard LasPaCII-M supplied consists of the following:-

- $\bullet$  1 x LasPaCII-M
- 1 x LasPaCII-M particle counter accessories bag, containing:-
- 1 x Test hose x 1.5m long
- 1 x Waste hose x 2.0m long
- 1 x Waste bottle
- 1 x 15V DC power supply (series  $35, 40$ )<sup>2</sup> or 12V (series 41)
- 1 x Calibration certificate
- 1 x LasPaCII-M User guide
- 1 x LasPaC-View CD Rom, software package
- 1 x LasPaC-View test analysis software manual
- 1 x USB to serial converter (used when computer has only USB ports)
- 1 x Serial cable

### Optional Equipment:

- 500 µm coarse screen filter
- External Battery Pack

See [page 66](#page-65-0) for more details.

<sup>2</sup> This is a dedicated unit for the LasPaCII-M and should not be used with other Stauff products, especially the 12V Bottle Sampler Units.

# <span id="page-11-0"></span>**4 Connection**

Refer to key drawing on [page 8](#page-7-0).

1. Insert *waste fluid hose* in to the waste disposal bottle provided.

Important! Do not connect waste fluid hose to a pressurised system, as this will cause the unit to malfunction and could cause internal leakage. The waste fluid hose must be discharged into the waste disposal bottle provided, or into a tank/vessel vented to atmosphere if running a continuous test due to the large quantity of oil discharged during a test.

- 2. Connect *waste fluid hose* to LasPaCII-M (waste connector). Push back quick coupling outer ring before connecting / disconnecting hose end.
- 3. Connect *fluid sampling hose* to LasPaCII-M (HP connector).
- 4. Connect *fluid sampling hose* to the system by means of the test connector.

The system to be monitored must not exceed 400 bar or be less than 2 bar.

5. Connect the *power supply* to the connector. The "power on" LED will illuminate and the LCD screen will turn on. For series 41 the charging light will turn on and the On button should be pressed.

- <span id="page-12-0"></span>6. Installing *LasPaC-View software* – refer to the LasPaC-View User Manual and follow the CD Installation instructions.
- 7. Connect *serial cable* into the LasPaCII-M RS232 connector and the other end into a PC. If the PC has only USB ports, use the USB to serial converter and follow the instructions on [page 22.](#page-21-0)

### **4.1 Methods of Operation**

Users may operate the LasPaCII-M in two ways:-

- 1. Pushbutton Operation
- 2. PC Operation

These are described in the following chapters.

Please note that the series 35 units do not have the pushbutton operation and must be controlled by PC Operation.

# <span id="page-13-0"></span>**5 Pushbutton Operation**

This mode of operation is the most straightforward way to use the LasPaCII-M, as the three principal operations of opening/closing the flush valve, starting a test and stopping a test can be readily performed using the pushbuttons.

Setting the types of test, downloading test results etc. are implemented using a PC running LasPaC-View software - referto [page 19](#page-18-0) for details.

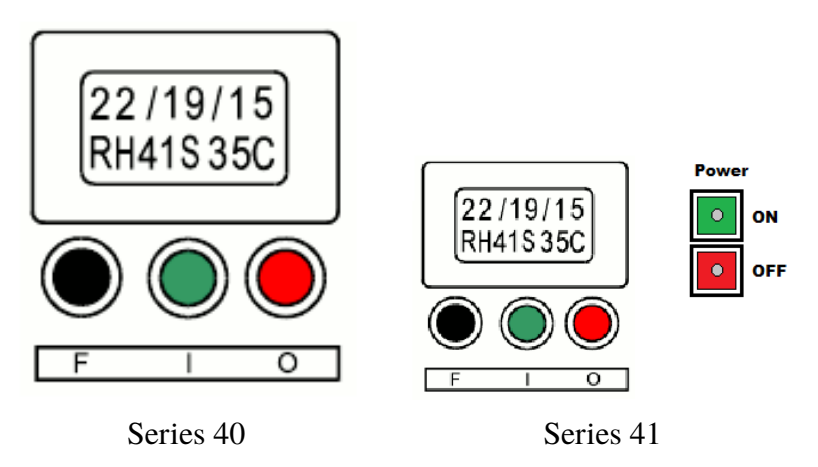

#### **Figure 1**

The LCD screen displays two lines of eight alpha-numeric characters. The top line is used to display the test code; the bottom line – showing RH % (Relative Humidity) and Temperature  ${}^{\circ}C$  – only appears on the LasPaCII-M-W version.

When first switched on the display unit will show the letters Stauff - Remote Display Unit on the first screen shot, followed by a software version number on the second screen shot, e.g. RDU V0.6.

### **1 Power ON/OFF buttons (Series 41 only)**

GREEN - Switches the LasPaCII-M unit on: Note; the in-built LED is used to display a 'low battery' warning - this will illuminate 'red' if the battery has insufficient power.

RED - Switches LasPaCII-M unit off: Note; the in-built LED is used to display a 'unit charging' warning - this will illuminate 'red' if the mains supply is connected.

### **2 Status Letters**

During a test a status letter flashes in the centre of the bottom line.

The letters denote the following:-

- *-* System ready or user stop
- *S* Sampling
- *E* Emptying
- *F* Flushing
- *W* Waiting (Continuous testing only)
- *C* Test Completed (Continuous testing only)

### **3 Pushbuttons**

- F Black Toggles the flush valve open and closed.
- $\bullet$  I Green Starts a test.
- $\bullet$   $\bullet$   $\bullet$  Red Aborts a test.

### <span id="page-15-0"></span>**4 Cleanliness Codes**

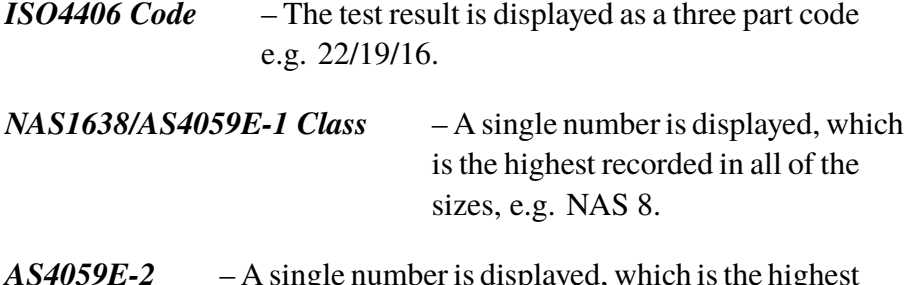

*AS4059E-2* – A single number is displayed, which is the highest recorded for all of the sizes, e.g. AS 7.

### **5.1 Using the Pushbuttons**

All new LasPaCII-M's are factory set to perform a normal test, which consists of one test sampling 15ml of fluid. Other test types can be selected using a PC running LasPaC-View - refer to [page 19](#page-18-0).

When running a Normal test the user will first make the oil and power supply connections as described on [page 12.](#page-11-0)

Follow the actions below to perform a Normal test:

### • *Press Flush Pushbutton (F)*

This will open the flush valve to allow fluid to pass through the Las-PaCII-M, so that any fluid from the previous test is flushed out of the connecting pipe to eliminate the possibility of cross-contamination between tests. The time for which the flush valve is left open depends on the distance of the LasPaCII-M from the system being sampled. As a guide, a 200ml flush volume is recommended when using the 1.5m long test hose.

<span id="page-16-0"></span>After the 200ml flush volume has been discharged to waste the flush valve may be manually closed by again pressing pushbutton F. Alternatively, the flush valve will close automatically when pushbutton Start (I) is pressed.

Note! For version LasPaCII-M-W (moisture and temperature indication), every test is automatically preceded by a 3 minute flush period, to allow the moisture sensor to stabilise and give an accurate reading. The 3 minute period starts from the time the Start pushbutton (I) is pressed. Therefore, a separate flush period is unnecessary, unless a flush period greater than 3 minutes is required. For the LasPaCII-M-W version the moisture and temperature function can be switched off - refer to [page 29](#page-28-0) for details.

### • *Press Start Pushbutton*

This will initiate the commencement of a test. Each test comprises a sampling cycle that sizes and counts the particles in a 15ml volume of test fluid, followed by an emptying cycle during which the 15ml of fluid is discharged to waste. At the end of the emptying cycle the LasPaCII-M will come to rest and the test results will be displayed on the LCD screen.

### • *Stop Pushbutton (O)*

This optionally *aborts*the test at any point in the sampling/ emptying cycle. Please note: The next test will start with an emptying cycle before the test commences.

# **5.2 Downloading the Results**

After using Pushbutton Operation the test results can be downloaded.

The LasPaCII-M has a memory capacity of approximately 600 tests. When this memory is full, the earliest of the test records will be over-written by the new tests.

Connect the LasPaCII-M to a PC running LasPaC-View and follow the instructions given to Transfer Log on [page 24](#page-23-0).

It is important to set the Test Reference (refer to [page 25\)](#page-24-0) before transferring the test results, as all results transferred to the databasewill be given the same Test Reference that is active at the time in the Settings dialogue box.

If the User is carrying out tests at different locations and wishes to give the tests different references it is necessary to download the tests after each location, followed by changing the Test Reference for the next location. Alternatively, the Test Reference may be edited at a later date by accessing the individual test record using LasPaC-View - refer to the separate LasPaC-View test analysis software manual.

# <span id="page-18-0"></span>**6 PC Operation**

PC control of the LasPaCII-M is performed using the Remote Device Dialogue included in the LasPaC-View software package - refer to the separate LasPaC-View user manual for details of software installation.

Users may typically wish to operate the Remote Device Dialogue facility in one of two ways:-

### • *Direct Online Operation*

The particle counter is permanently connected to a computer whilst tests are carried out. The operator can set the test parameters, initiate the test, monitor the progress of each test, and download each test as it is completed.

• *Disconnected Operation using Continuous Test Type*

The LasPaCII-M operates as a stand alone item, performing tests as defined for the Continuous Test. Occasionally the operator connects a PC and uses LasPaC-View to download the accumulated test data.

# **6.1 Using the Computer Serial Port**

This connection is made using the standard computer connecting cable supplied with the LasPaCII-M.(If the computer has only USB to serial ports, use the USB to serial converter and follow the instructions on [page 22](#page-21-0)).

Apply power to the LasPaCII-M, make the PC connection and then start LasPaC-View running.

PC Operation and the state of the state of the state of the state of the state of the state of the state of the state of the state of the state of the state of the state of the state of the state of the state of the state

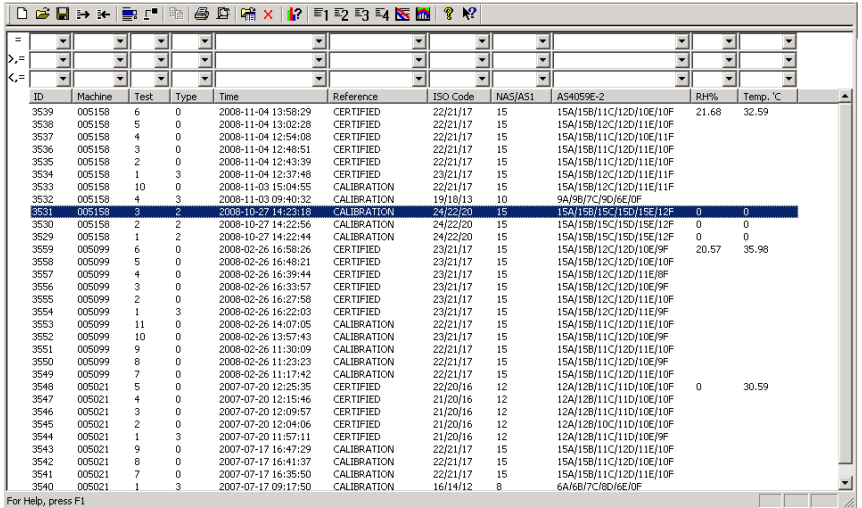

#### **Figure 1** LasPaC-View

L ¶

To access the Remote Device facility in LasPaC-View, press the Remote Control button on the toolbar.

The first time that this is done, the correct communications port (COM port) on the computer has to be selected, as detailed below.

1. The program scans the computer for available ports, and puts them in a list to choose from - this list appears in the box. Click on the right hand side of this box and choose the connection on your computer. Refer to Section below: Determining COM Port.

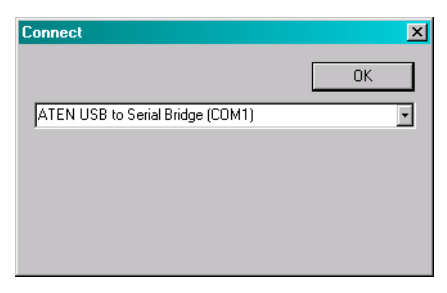

**Figure 2** COM Port selection

<span id="page-20-0"></span>2. Press the OK button, when the correct port is chosen, the Remote Device dialogue will show the remote device values.

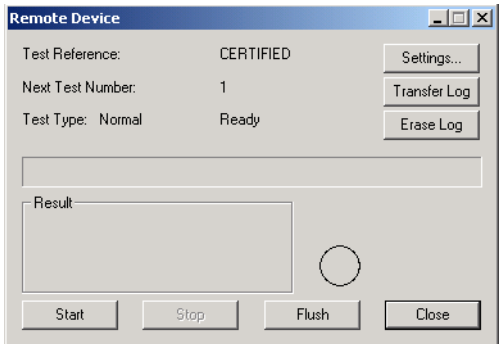

**Figure 3** Remote Device dialogue

The LasPaC-View program will remember this selection the next time it is used.

# **6.2 Determining the COM Port**

To check the COM port number allocated by the computer for the Serial lead or the USB to Serial Connector:

- *Windows 2000, Windows XP, Windows Vista*
	- − Right click on My Computer icon and then left click on Properties.
	- − Click on the Hardware tab and then click on the Device Manager Button.
	- − Click on the plus sign next to Ports (COM & LPT).
- *Windows 7*
- <span id="page-21-0"></span>− View the installed devices using Start Button/Devices and Printers.
- You should see an icon representing the port.
	- − "Communications port"- if using the Serial lead.
	- − "ATEN USB to Serial Bridge" or "Prolific USB-to-Serial Comm Port" if using an adaptor cable.
- Either of these will have a COM number after it. This is the number you should use when selecting the Com Port.

# **6.3 USB Port**

When a built-in computer serial port is not available the USB to serial converter can be used.

- Connect LasPaCII-M to the computer using the Serial Cable and the USB to Serial Converter.
- Install the Prolific driver from the file: PL2303 Prolific DriverInstaller\_v110.exe on the provided CD.
- You will need to accept any warnings about making changes to your computer.
- Follow the installer Wizard, accepting the defaults.
- When the Installer has completed, plug in the USB to Serial Adaptor.
- A message should pop up indicating successful hardware installation. Note any COM port number indicated in the message.
- <span id="page-22-0"></span>• Connect the LasPaCII-M to the computer using the Serial Cable and the USB to Serial Converter.
- If necessary, determine the COM port allocated by the computer for this device using the procedure above.

### **6.4 Operating the LasPaCII-M**

The following describes the function of the buttons on the Remote Device dialogue.

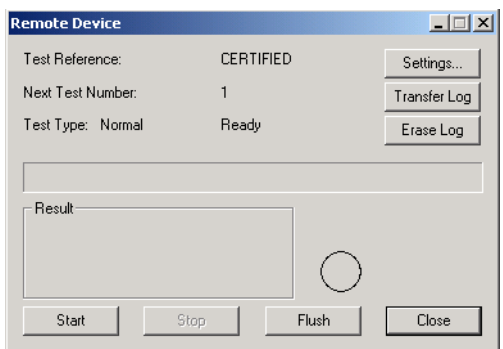

**Figure 4** Remote Device dialogue

| <b>Start</b> | Starts sampling and emptying cycle.                                                                                                    |
|--------------|----------------------------------------------------------------------------------------------------|
| <b>Stop</b>  | Stops test at any point in the sampling / empty-<br>ing cycle. Next test will start with an emptying<br>cycle before the test commences.                                                                                                    |
| <b>Flush</b> | The flush valve must be opened to allow fluid to<br>pass through the LasPaCII-M, so that any fluid<br>from the previous test is flushed out of the con-<br>necting pipe to eliminate the possibility of cross-con-<br>tamination between tests. The time for which |

<span id="page-23-0"></span>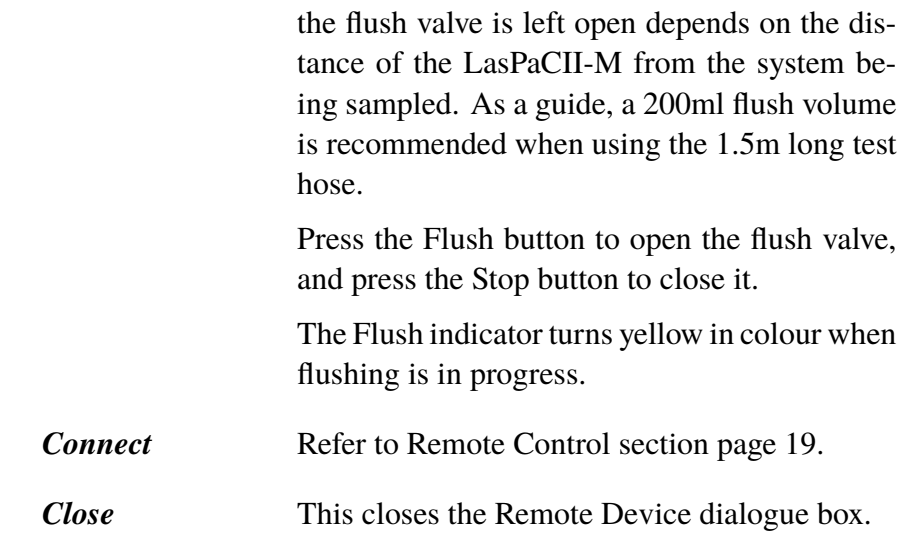

### **6.5 Log**

The LasPaCII-M can be operated permanently connected to a computer with the Remote Device dialogue open. This allows the user to set up a continuously updated trend graph and list view. As each test is completed, the trend graph and list view are updated.

However, it is not necessary to keep the Remote Device dialogue open and computer connected after the test has been initiated, although most users will find this more convenient. This fact is especially useful for the continuous test mode, when a test sequence might be programmed to take several hours. In this case, pressing the Transfer Log button (describe below) will transfer the complete result log of the LasPaCII-M into the test database.

**Transfer Log** As explained immediately above, if the LasPaCII-M has been operated as a stand alone item, then connecting the computer to the LasPaCII-M and

<span id="page-24-0"></span>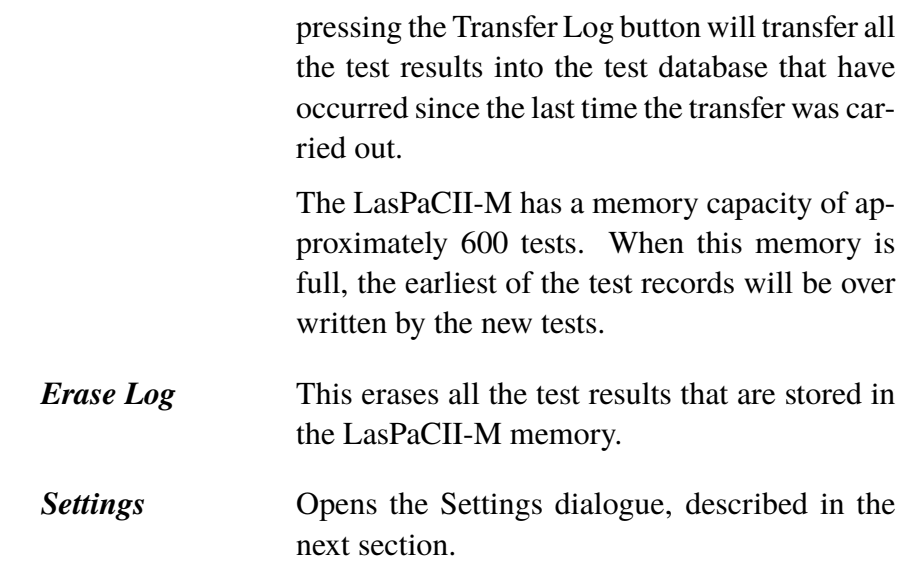

# **6.6 Settings**

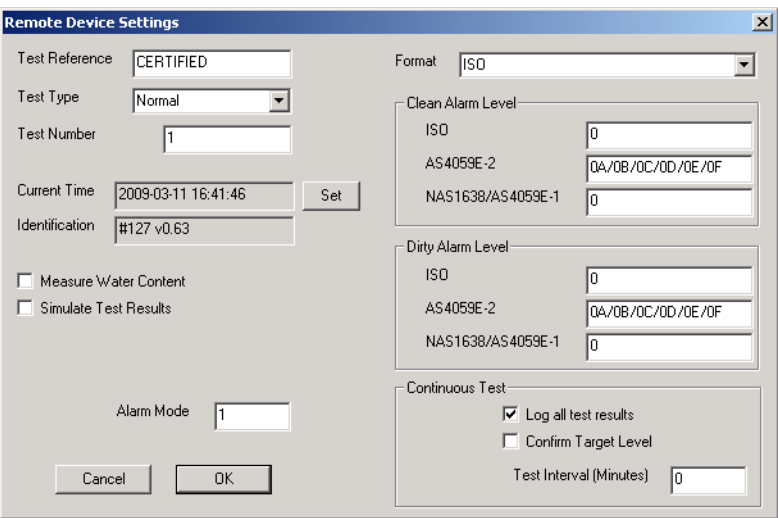

#### **Figure 5** Remote Device Settings dialogue

Use this dialogue box to examine the current settings stored in the LasPaCII-M, and change the settings.

After making any changes, pressing the OK button will update the LasPaCII-M with the new settings. Or press Cancel to leave the settings as they were.

- **Test Reference** Type in this box the description you wish to use for the test, e.g. Vehicle 012. Up to 14 characters may be used.
- **Test Type** Used to select one of the five available test types. It is recommended that the LasPaCII-M be usually operated in either the Normal test mode or the Continuous test mode, until the user is fully familiar with the features. The LasPaCII-M test menu is harmonised with that of Stauff's other LasPaCII and so can also perform Short, Triple/Bottle and Dynamic tests.
- *Normal* Single Test: 15ml sample volume.
- **Dynamic** A comprehensive triple test<sup>3</sup> with results averaged: 30ml sample volume comprised of three 10ml sampling and emptying cycles. Allows the effect of system fluctuations to be measured over a longer period of time.
- *Triple / Bottle Sampling* A triple test with results average and quicker than the Dynamic Test: 24ml sample volume comprised of three individual 8ml samples tested consecutively. For Bottle Sampling refer to separate User Guide.

Results will be displayed upon completion of three tests – including emptying cycle

- *Continuous* For detailed instructions refer to Continuous Sampling, [page 30](#page-29-0).
- *Short* Single Test: 8ml sample volume. This provides results in less time than the Normal Test. It is not recommended for oil samples cleaner than ISO 17/15/12 (NAS 6), as the accuracy of the result might be compromised by the 'small' sample volume
- **Test Number** Input desired number, e.g. "123". (Test number will automatically increment for each successive test).
- *Simulate Test Results* This is useful for checking device communications and familiarisation with the software, especially when an oil supply is not available. When a simulated test is performed, the particle counter will generate test results without being connected to a hydraulic system.
- *Format* Choose the preferred display format (ISO4406:1999, NAS1638 / AS4059E-1, AS4059E-2). This also sets which of the cleanliness targets is used for the continuous test mode.
- *Serial Number* The serial number of the LasPaCII-M. This is recorded in each test result. (The serial number, together with the test timestamp, uniquely identify the test record. These two parameters are used to avoid duplication of test records.)
- *Software Revision* This identifies the program running on the Las-PaCII-M.

# <span id="page-27-0"></span>**7 Normal Test**

### **7.1 LasPaCII-M without Moisture Sensor**

- 1. Input settings as described on [page 25](#page-24-0) for the following:-
	- − Test Reference
	- − Test Type select Normal
	- − Test Number
	- − Format
- 2. Press OK button to return to Remote Device dialogue.
- 3. Press Flush button to open flush valve flush indicator turns yellow colour to indicate valve is open. Leave valve open until at least 200ml has passed to waste.
- 4. Press Stop button to close flush valve.
- 5. Press Start button. The LasPaCII-M will now commence the sampling cycle.
- 6. The completion bar indicates progress of the test and the status is shown as Sampling.

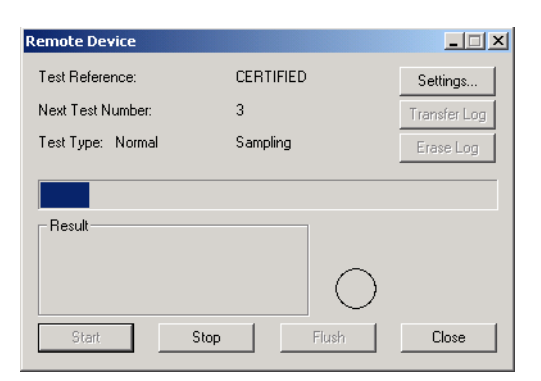

**Figure 1** A Test in Progress

<span id="page-28-0"></span>7. At the end of the sampling cycle the test result will be displayed in the Remote Device dialogue box.

If the Remote Device dialogue is open, the test results will be automatically transferred to the test database.

Following the sampling results the LasPaCII-M discharges the sample fluid to waste. Test status is shown an Emptying.

When emptying cycle is finished the status is shown as Ready, and another test can then be started.

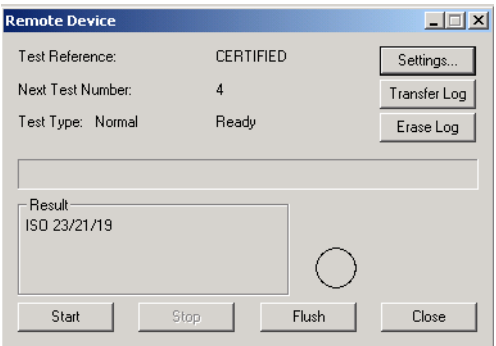

**Figure 2** A Completed Test

### **7.2 LasPaCII-M-W with Moisture Sensor**

The procedure is similar to that detailed for the LasPaCII-M without moisture sensor (previous section), except when the Start button is pressed the flush valve will open automatically for a period of 3 minutes, to allow the moisture sensor to stabilise and give an accurate reading. ("Measure Water Content" box in the Remote Device Settings window has to be ticked to obtain a result).

Temperature is displayed in °C and moisture is expressed in % RH (Relative Humidity).

Normal Test 29

# <span id="page-29-0"></span>**8 Continuous Sampling**

The LasPaCII-M can be selected for continuous testing at set time intervals.

Once continuous sampling has started the LasPaCII-M's flush valve automatically opens and closes before each test. This allows representative fluid to reach the sensing arrangement before the 15ml sampling test commences. The flush valve automatically opens at the end of the sampling cycle and remains open whilst the Las-PaCII-M is emptying to waste the sample fluid from the previous test.<sup>4</sup> Additionally, depending on the time set for Minutes Between Tests, the Flush valve operates as follows:-

*Time set to 0* – At the end of the LasPaCII-M's emptying cycle the flush valve automatically closes and the next sampling test immediately starts.

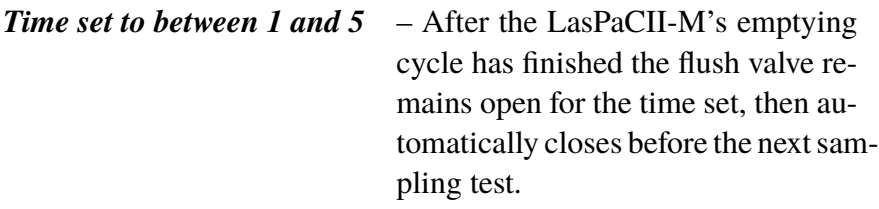

*Time set to between 6 and 30000* – Flush valve automatically closes after the emptying cycle has finished and remains closed until 5 minutes before the next sample test is programmed to start.

The servo motor operating the Flush valve may exhibit a slight 'ticking' noise, both when it is open and closed. This is normal.

# <span id="page-30-0"></span>**8.1 Continuous Test Basic Operation**

- 1. Follow the instructions on [page 25](#page-24-0) for inputting settings select Continuous Test Type.
- 2. Input Test Interval input the time in minutes that is required between the end of a test and the begining of a new test.
- 3. Input:
	- − 0 (zero) ISO Cleanliness Target
	- − 0 (zero) NAS1638/AS4059E-1 Cleanliness Target
	- − 0 (zero) AS4059E-2 Cleanliness target (displayed as: \*A / \*B / \*C / \*D / \*E / \*F after pressing OK)
	- − 0 (zero) ISO Dirty Alarm Target
	- − 0 (zero) NAS1638/AS4059E-1 Dirty Alarm Target
	- − 0 (zero) AS4059E-2 Dirty Alarm Target (displayed as: \*A / \*B  $/$  \*C  $/$  \*D  $/$  \*E  $/$  \*F after pressing OK)
- 4. Insert a tick in the "Log all test results" box. This will log every test that is carried out in the continuous test mode, into the memory of the LasPaCII-M. If the box is not ticked none of the test results will be stored in the memory of the LasPaCII-M.
- 5. Press OK button to save settings and return to Remote Device diallogue.
- 6. Press Flush button to open flush valve flush indicator turns yellow to indicate valve is open. Leave valve open until at least 200ml has passed to waste.

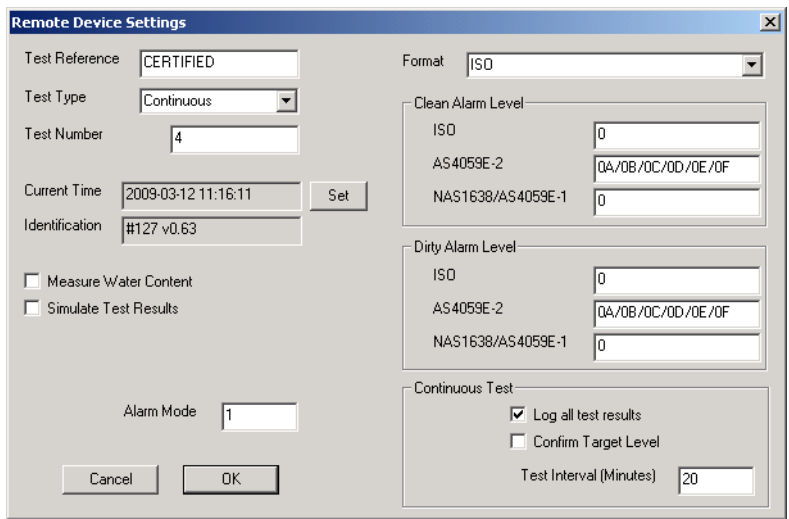

**Figure 1** Continuous Test Settings

- 7. Press Stop button to close flush valve.
- 8. Press Start button. The LasPaCII-M will now commence the sampling cycle.
- 9. The completion progress bar indicates the status of the test. Results will be automatically displayed on the Remote Device dialogue after each test.
- 10. The status is shown as Waiting between the ending of one test and the starting of the next test.
- 11. Press the Stop button at any time in the cycle to end the continuous sampling. The test status will show as Idle.

### **8.1.1 Continuous Sampling – with Clean Alarm Levels – Alarm Mode 1**

This operating mode is similar to the Basic Operation, but in this mode the LasPaCII-M will stop testing when the specified clean alarm level is achieved.

A status of "C" is shown on the LCD when the specified clean alarm level is achieved meaning completed.

- Follow the instructions on [page 25](#page-24-0) for inputting settings select Continuous Test Type.
- Alarm mode should be set to the default of 1.
- Input Test Interval input the time in minutes that is required between the end of a test and the begining of a new test.
- Cleanliness Target options:

Clean Alarm Level (ISO) - Input desired Clean Alarm Level in the code format Number/ Number/ Number – any code number combination can be input, from code 5 to 24, example 10/9/5.

For continuous testing until the ISO Code is achieved, select ISO Format in the Remote Device Settings dialogue, as described under the previous section on [page 25.](#page-24-0)

Testing will automatically continue until each of the three numbers in the Code have been achieved (or cleaner).

Clean Alarm Level (NAS1638/ AS4059E-1) - Input desired Clean Alarm Level, as a single Class number in the range 2 to 12 inclusive.

For continuous testing until the (NAS1638/ AS4059E-1) Class is achieved, select NAS Format or AS4059E Table 1, as described

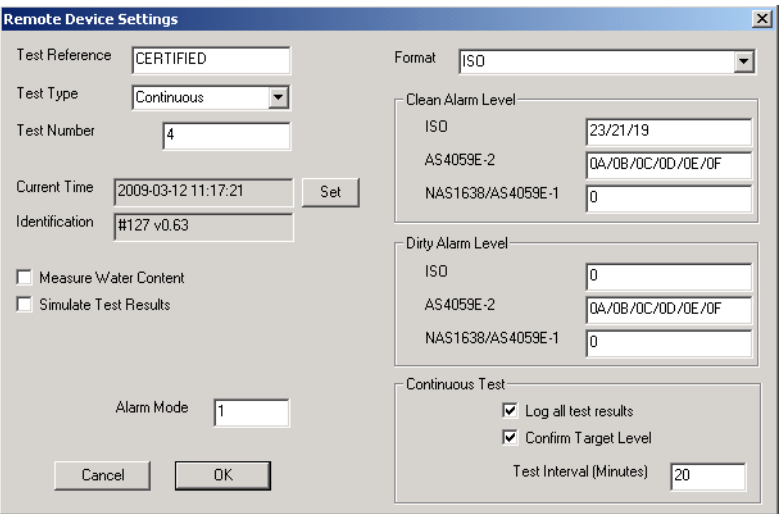

**Figure 2** Setting ISO Target Cleanliness Level

on page [25](#page-24-0). Testing will automatically continue until the Class number has been achieved at each of the five size ranges covered by NAS1638 & AS4059E Table 1. Note: AS4059E-1 denotes Table 1 of the AS4059E standard.

Clean Alarm Level (AS4059E-2) - Input desired Clean Alarm Level in the format 1A/2B/3C/4D/5E/6F in the following range:

Size Code A: 000 to 12 Size Code B: 00 to 12 Size Code C: 00 to 12 Size Code D: 2 to 12 Size Code E: 4 to 12 Size Code F: 7 to 12

Example, 4A/4B/5C/6D/6E/7F.

For continuous testing until the AS4059E Table 2 size codes are achieved, select AS4059E TABLE 2 FORMAT, as described on [page 25.](#page-24-0) Testing will automatically continue until the Class number has been achieved at each of the six Size Codes.

Also, the LasPaCII-M will handle deviations from the above format intelligently. The size code can be out of order: 7F / 4A / 5C / 4B / 6E / 6D

If any sizes are missing, they will be assigned the "\*" value. The effect of this is a "don't care" value when used as the cleanliness target. For example, 6B/6C/7D is translated as \*A/6B/6C/7D/\*E/\*F. In this case, testing will continue until the B, C and D Classes are less than or equal to 6, 6, 7 respectively. The A, E and F Classes are effectively ignored since they cannot ever be " worse" than a "\*" Class. Note: AS4059E-2 denotes Table 2 of the AS4059E standard.

• "Log all test results" box - A tick in this box will log every test that is carried out in the continuous test mode, into the memory of the LasPaCII-M. If the box is not ticked then the LasPaCII-M will only store the results of the test when the Target Cleanliness Level is achieved - this saves on memory space.

The LasPaCII-M has a memory capacity of approximately 600 tests. When this memory is full, the earliest of the test records will be over-written by the newest tests.

• Inserting a tick in the "Confirm Target Level" box instructs the LasPaCII-M to repeat the sampling cycle until the target cleanliness level has been achieved in two consecutive samples, before the Complete status is displayed.

Leaving the "Confirm Target Level" box blank permits the target cleanliness level to be achieved only one time before the Complete status is displayed.

- <span id="page-35-0"></span>• Press OK button to save settings and return to Remote Device dialogue.
- Press Flush button to open flush valve flush indicator turns yellow to indicate valve is open. Leave valve open until at least 200ml has passed to waste.
- Press Stop button to close flush valve.
- Press Start button, the LasPaCII-M will now commence the sampling cycle.
- The Completion progress bar indicates the status of the test. Results will be automatically displayed on the Remote Device dialogue after each test.
- The status is shown as Waiting between the ending of one test and the starting of the next test.
- Press the Stop button at any time in the cycle to end the continuous sampling. The test status will show as Idle.

### **8.2 With Moisture Sensor**

### *Continuous Test - Basic Operation* and *Continuous Test - with Target Cleanliness Level*

The procedure is similar to that detailed for the LasPaCII-M without moisture sensor (previous section), except when the Start button is pressed the flush valve will open automatically for a period of at least 3 minutes before the test commences; this is to allow the moisture sensor to stabilise and give an accurate reading. ("Measure Water Content" box in the Remote Device Setting dialogue has to be ticked to obtain a result).

For example, if zero minutes is input in the "Test Interval" box, the effective time between one test finishing and the next starting will be 3 minutes. Temperature is displayed in °C and moisture is expressed in % RH (Relative Humidity).

# <span id="page-37-0"></span>**9 Moisture Sensor**

The LasPaCII-M version fitted with the optional moisture sensor module allows both measurement of  $\%$  saturation of water in oil (Relative Humidity) and temperature. These are displayed as RH % and °C on the main/test progress screen and on the downloaded results.

Temperature measurement provides a reference temperature for the RH reading.

Due to the temperature gradient existing between the system tapping point and the RH/temperature module, the temperature reading can be 5°C to 10°C less than the actual system temperature, depending on operating conditions.

The LasPaCII-M can be configured to do a test with or without the moisture sensor selected. If the moisture sensor has been selected, the flush valve will open automatically for a period of 3 minutes before the particle count test commences. This is to allow the moisture sensor to stabilise and give an accurate reading.

To switch the moisture sensor on, select the Settings option in the Remote Device dialogue, as described on [page 25.](#page-24-0) The "Measure Water Content" box should be ticked.

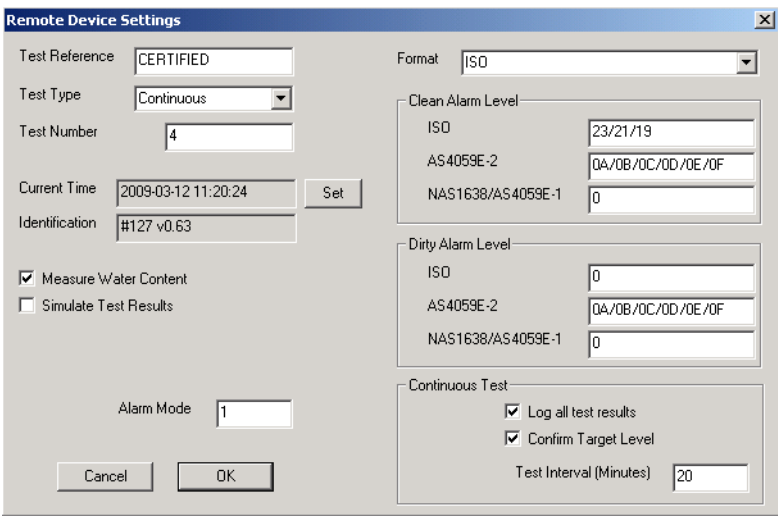

**Figure 1** Measure Water Content Enabled

# <span id="page-39-0"></span>**10 Bottle Sampling**

*An alternative to operating on-line is to use Stauff's Bottle Sampling Unit to test oil contained in bottles. Refer to the separate User Guide for details.*

# <span id="page-40-0"></span>**11 Battery Charging (series 41 only)**

The LasPaCII-M is equipped with an internal rechargeable battery capable of sustaining 50 continuous tests following a 24 hour charging period.

When the low battery level LED is illuminated the LasPaCII-M requires recharging as soon as possible.

Before commencing recharging always turn off the LasPaCII-M.

To recharge, connect lead from power adaptor to the DC power input socket on the LasPaCII-M. Observe that the battery charge indicator illuminates on the LasPaCII-M.

Battery power may be conserved by:

- Operating LasPaCII-M whilst connected to power adaptor.
- Switching LasPaCII-M off between samples.

Should the battery become completely discharged it is advisable to allow a minimum of 15 minutes charge time prior to commencing a test. The LasPaCII-M must remain connected to the power adaptor during subsequent tests until the battery has had time to recharge.

Total discharge will shorten the battery lifetime so should be avoided where possible.

# <span id="page-41-0"></span>**12 Warranty**

The LasPaCII-M is guaranteed for 12 months upon receipt of the LasPaCII-M, subject to it being used for the purpose intended and operated in accordance with this User Guide.

### **12.1 Recalibration**

Stauff will only verify the accuracy of the LasPaCII-M if the unit is recalibrated every 12 months.

Please ensure that the test results in the Log are downloaded to LasPaC-View before the LasPaCII-M is despatched, in case action taken by Stauff during the service / recalibration causes the Log to be cleared.

It is requested that only the LasPaCII-M, not the support case or any other ancilliaries, be returned for recalibration.

Stauff will not be held responsible for any items returned as such.

Ensure that the LasPaCII-M is packed appropriately for transportation.

# <span id="page-42-0"></span>**Measuring Water in Hydraulic and Lubricating Fluids**

*From North Notts Fluid Power Centre*

In mineral oils and non aqueous fire resistant fluids water is undesirable. Mineral oil usually has a water content of 50-300 ppm which it can support without adverse consequences.

Once the water content exceeds about 500ppm the oil starts to appear hazy. Above this level there is a danger of free water accumulating in the system in areas of low flow. This can lead to corrosion and accelerated wear. Similarly, fire resistant fluids have a natural water content which may be different to mineral oils.

### **Saturation Levels**

Since the effects of free (also emulsified) water is more harmful than those of dissolved water, water levels should remain well below the saturation point. However, even water in solution can cause damage and therefore every reasonable effort should be made to keep saturation levels as low as possible. There is no such thing as too little water. As a guideline, we recommend maintaining saturation levels below 50% in all equipment.

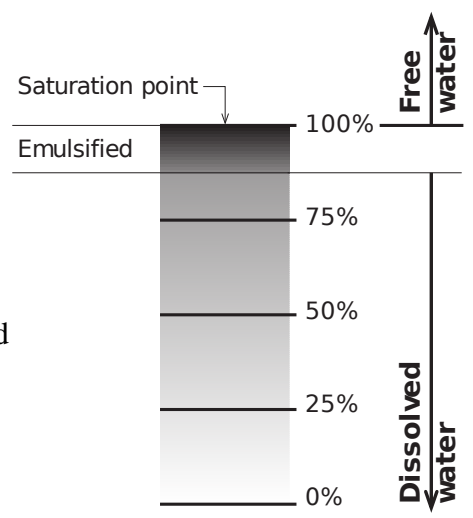

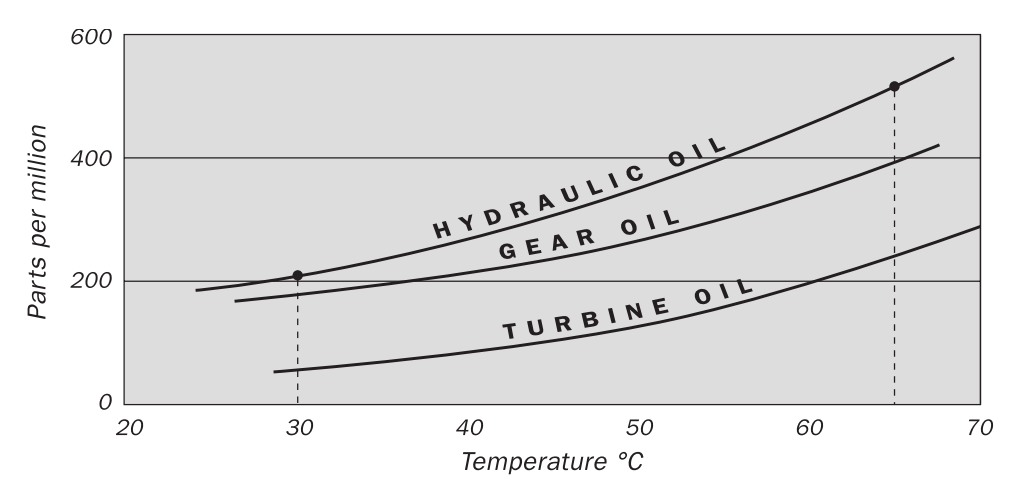

### **Typical Water Saturation Levels For New Oils**

#### **Figure I**

Examples: Hydraulic oil @  $30^{\circ}$ C = 200ppm = 100% saturation Hydraulic oil  $\omega$  65°C = 500ppm = 100% saturation

# <span id="page-44-0"></span>**ISO4406:1999 Cleanliness Code System**

The International Standards Organization standard ISO 4406:1999 is the preferred method of quoting the number of solid contaminant particles in a sample.

The code is constructed from the combination of three scale numbers selected from the following table.

The *first* scale number represents the number of particles in a millilitre sample of the fluid that are larger than  $4 \mu m(c)$ .

The *second* number represents the number of particles larger than 6  $\mu$ m $(c)$ .

The *third* represents the number of particles that are larger than  $14 \mu m(c)$ .

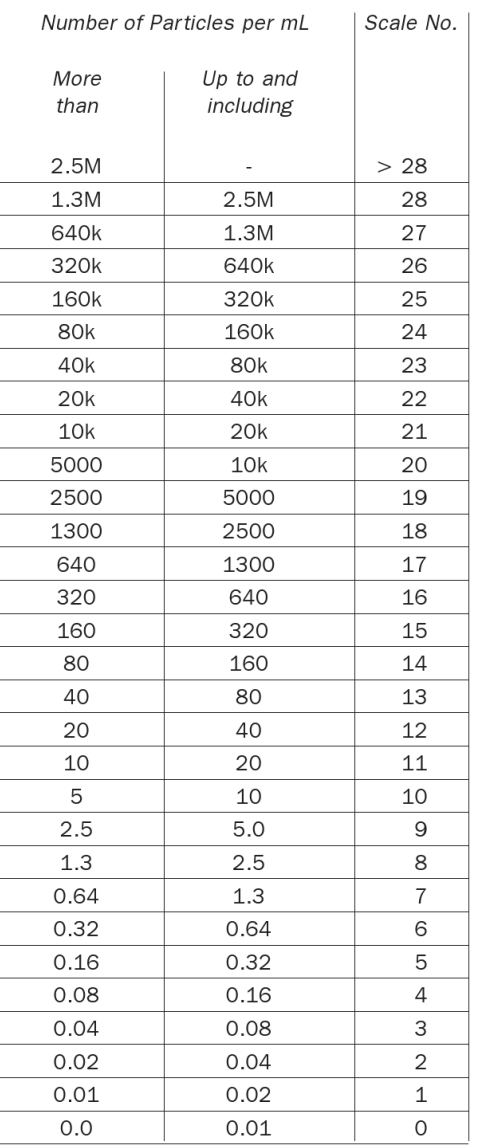

Microscope counting examines the particles differently to APCs and the code is given with two scale numbers only. These are at 5  $\mu$ m and 15  $\mu$ m equivalent to the 6  $\mu$ m(c) and  $14 \mu m(c)$  of the APCs.

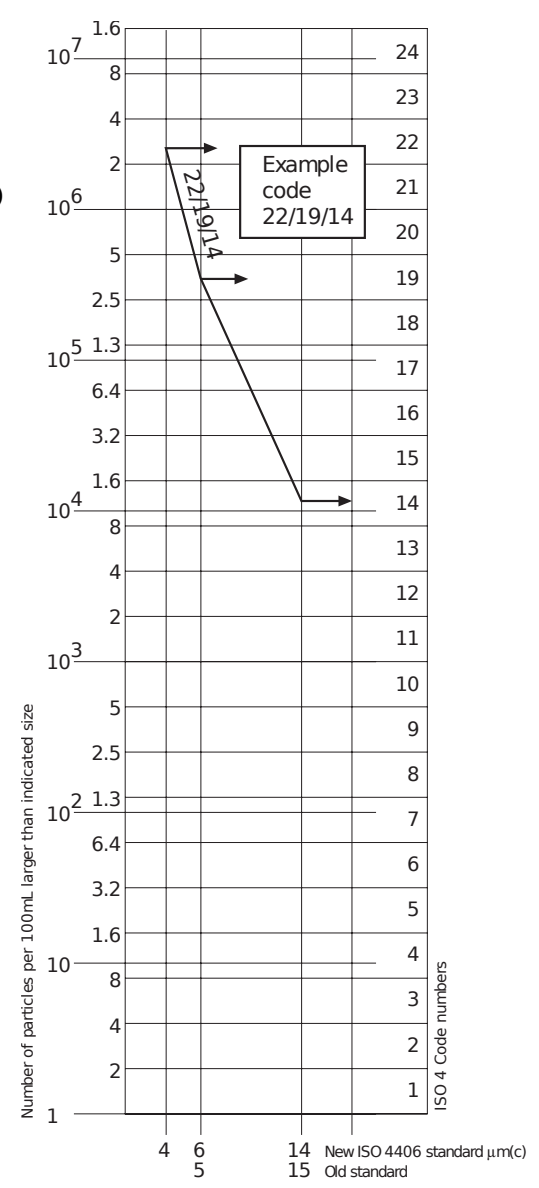

# <span id="page-46-0"></span>**NAS1638 Cleanliness Code System**

The NAS system was originally developed in 1964 to define contamination classes for the contamination contained within aircraft components. The application of this standard was extended to industrial hydraulic systems simply because nothing else existed at the time. The coding system defines the maximum numbers permitted of 100ml volume at various size intervals (differential counts) rather than using cumulative counts as in ISO 4406:1999. Although there is no guidance given in the standard on how to quote the levels, most industrial users quote a single code which is the highest recorded in all sizes and this convention is used on the LasPaCII-M software.

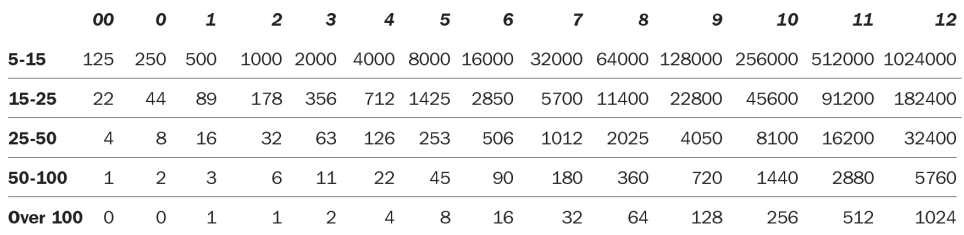

**Figure I** CONTAMINATION LEVEL CLASSES according to NAS1638 (January 1964).

The contamination classes are defined by a number (from 00 to 12) which indicates the maximum number of particles per 100 ml, counted on a differential basis, in a given size bracket.

# <span id="page-47-0"></span>**SAE AS4059 REV.E Cleanliness Classification For Hydraulic Fluids<sup>V</sup>**

This SAE Aerospace Standard (AS) defines cleanliness levels for particulate contamination of hydraulic fluids and includes methods of reporting data relating to the contamination levels. Tables 1 and 2 below provide the Maximum Contamination Limits (Particles/100ml) of differential and cumulative particle counts respectively for counts obtained by an automatic particle counter, e.g. LasPaCII-M.

The information reproduced on this and the previous page is a brief extract from SAE AS4059 Rev.E, revised in May 2005. For further details and explanations refer to the full Standard.

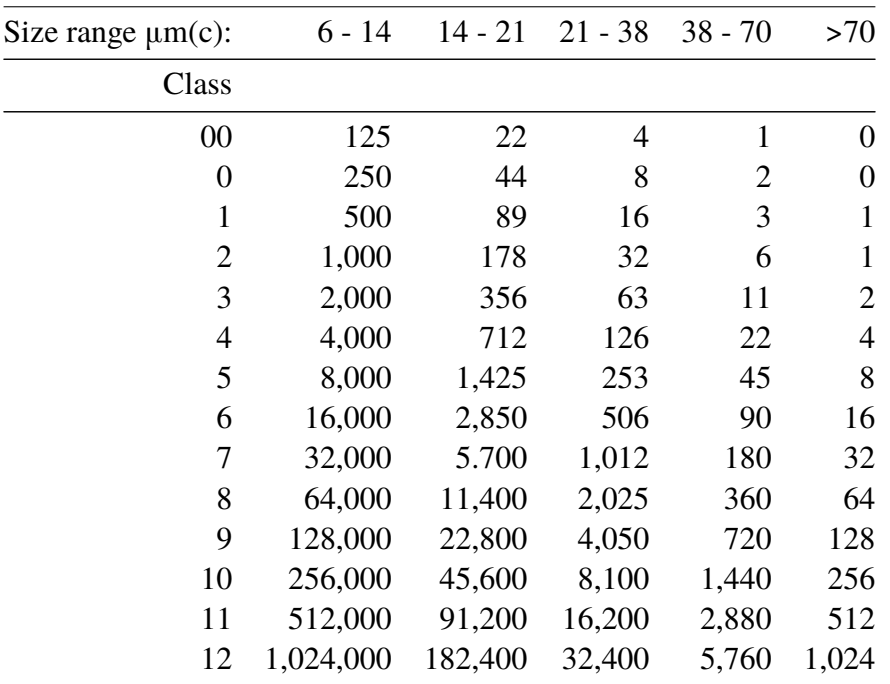

**Table I AS4059E Table 1** - Cleanliness Classes for Differential Particle Counts

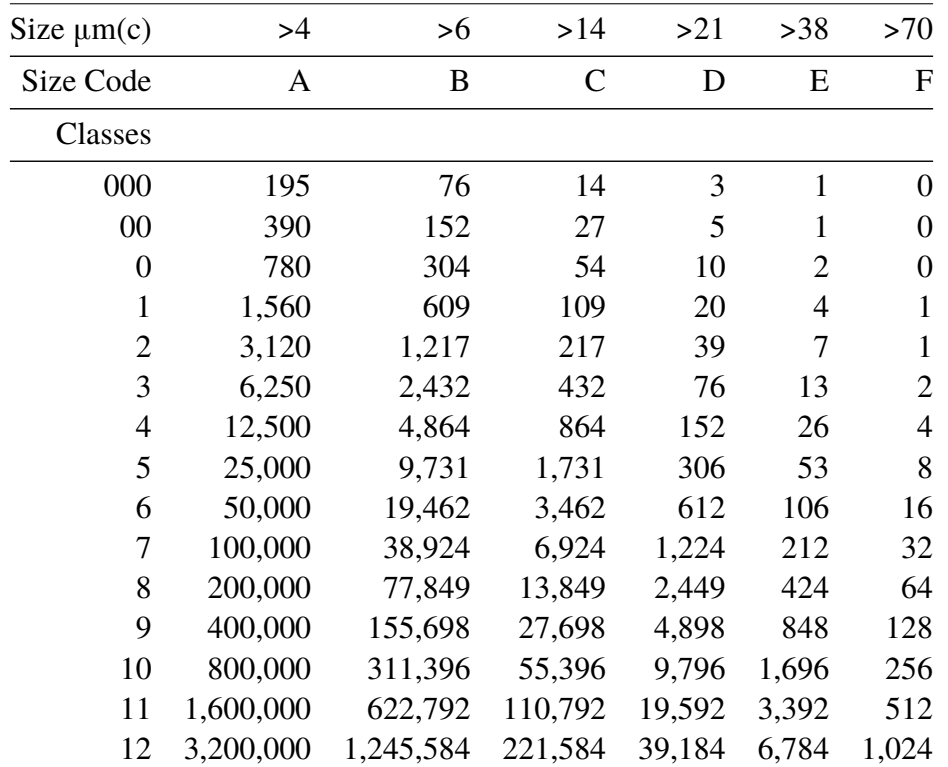

Appendix D

**Table II AS4059E Table 2** - Cleanliness Classes for Cumulative Particle Counts

# **Recommendations**

<span id="page-50-0"></span>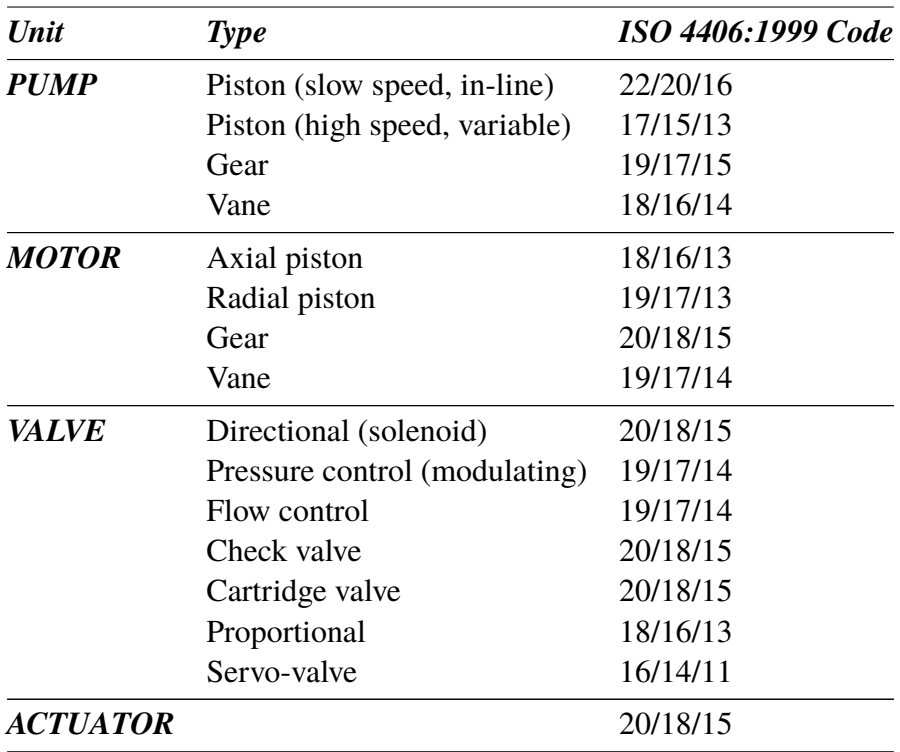

**Table I** Typical Manufacturers Recommendations for Component Cleanliness (ISO 4406:1999)<sup>VI</sup>

Most component manufacturers know the proportionate effect that increased dirt level has on the performance of their components and issue maximum permissible contamination levels. They state that operating components on

<sup>&</sup>lt;sup>VI</sup> It should be noted that the recommendations made in this table should be viewed as starting levels and may have to be modified in light of operational experiences or user requirements.

#### Appendix E

fluids which are cleaner than those stated will increase life. However, the diversity of hydraulic systems in terms of pressure, duty cycles, environments, lubrication required, contaminant types, etc, makes it almost impossible to predict the components service life over and above that which can be reasonably expected. Furthermore, without the benefits of significant research material and the existence of standard contaminant sensitivity tests, manufacturers who publish recommendations that are cleaner than competitors may be viewed as having a more sensitive product.

Hence there may be a possible source of conflicting information when comparing cleanliness levels recommended from different sources.

The table gives a selection of maximum contamination levels that are typically issued by component manufacturers. These relate to the use of the correct viscosity mineral fluid. An even cleaner level may be needed if the operation is severe, such as high frequency fluctuations in loading, high temperature or high failure risk.

# <span id="page-52-0"></span>**Hydraulic System Target Cleanliness Levels**

Where a hydraulic system user has been able to check cleanliness levels over a considerable period, the acceptability, or otherwise, of those levels can be verified. Thus if no failures have occurred, the average level measured may well be one which could be made a bench mark. However, such a level may have to be modified if the conditions change, or if specific contaminant-sensitive components are added to the system. The demand for greater reliability may also necessitate an improved cleanliness level.

The level of acceptability depends on three features:

- the contamination sensitivity of the components
- the operational conditions of the system
- the required reliability and life expectancy

#### Appendix F

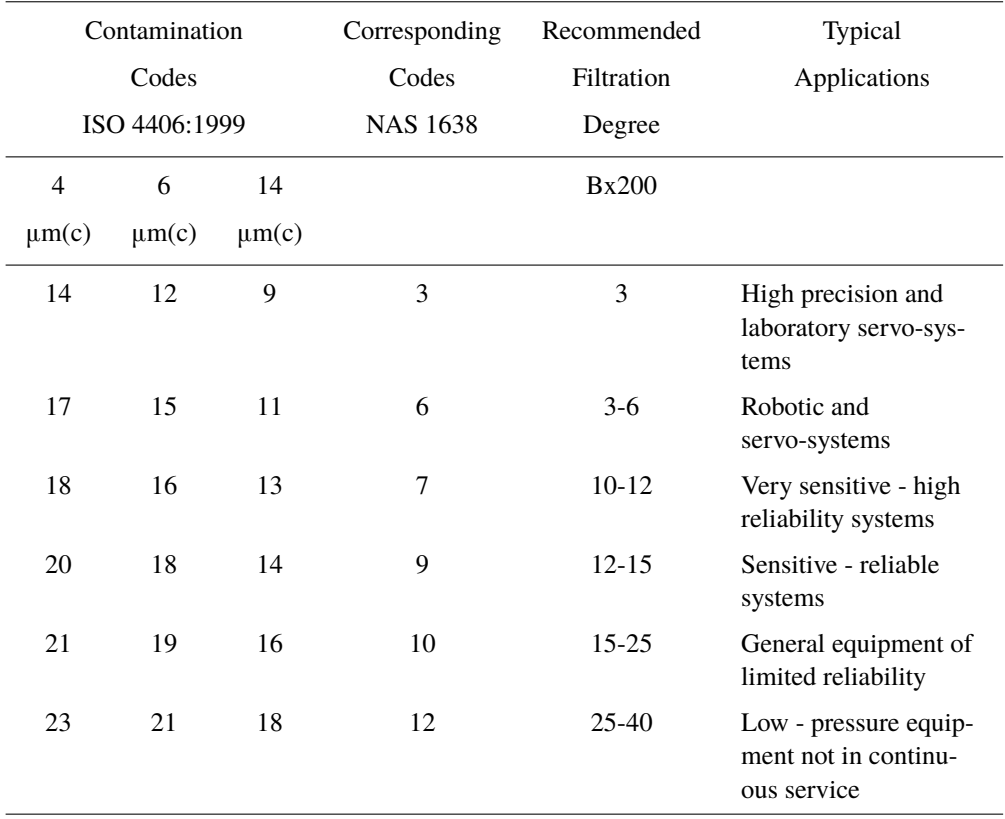

The table above is a guide to the recommended filtration level for various hydraulic components, together with typical target system cleanliness levels.

# <span id="page-54-0"></span>**New ISO Medium Test Dust and its effect on ISO Contamination Control Standards**

When General Motors gave advance warning to the International Standards Organization (ISO) that it was intending to stop the production of AC Fine Test Dust (ACFTD), work commenced immediately on finding an improved replacement dust. ACFTD was used extensively within the fluid power and automotive industries for calibrating Automatic Particle Counters (APCs) and for the testing of components.

APCs are used for testing oil filters, and also for contaminant sensitivity testing of hydraulic components. For 25 years, APCs have been the main stay in the measurement of solid particles in hydraulic fluids. The growth in demand for measuring fluid cleanliness in a variety of industrial processes, including fluid power, has resulted in APCs moving from the laboratory environment out into the factory. In fact, they are now a critical part of many production processes. It is therefore essential that the data they provide is both accurate and consistent.

### **Calibration**

ACFTD has been used as an artificial contaminant since the 1960s and its original particle size distribution was determined using an optical microscope. This particle size distribution subsequently formed the basis of ISO 4402, the method for calibrating APCs. Due to the limitations of that method of measurement, the particle size distribution was questioned below about 5µm. It was also not traceable to any national standard of measurement - a critical requirement for today's quality management systems.

There was also an absence of formal controls over the distribution of the test dust, and batch-to-batch variability was much greater than is acceptable nowadays.

New ISO Medium Test Dust and its effect on ISO ... 55

<span id="page-55-0"></span>ISO therefore defined the requirements for the replacement for ACFTD and asked the National Institute of Standards and Technology (NIST) in the USA to produce a standard, traceable reference material. The new dust's particle size distribution has been accurately determined with the aid of modern scanning electron microscope and image analysis techniques.

### **New Test Dust Benefits**

The new ISO Medium Test Dust (ISO MTD) consists of similar materials to the old ACFTD, but to minimize particle counting errors, it is of a slightly coarser grade because ACFTD included too many particles smaller than 5µm which gave problems during testing.

ISO MTD is produced to a standard distribution and stringent quality control procedures, thereby ensuring excellent batch-to-batch repeatability. These procedures, combined with a revised ISO APC calibration method give:

- A traceable and controlled reference test dust with greatly reduced variation in particle size distribution. This gives the trace-ability required by ISO 9000, QS9000 and similar quality management systems.
- A procedure for determining the performance of APCs so that minimum acceptable levels can be set by the user.
- Improved calibration techniques and procedures.
- More accurate calibration.
- Improved levels of particle count reproducibility with different equipment.
- More accurate and consistent filter test results.

### **Effect on Industry**

The introduction of ISO MTD has necessitated changes to certain ISO standards.

The standards affected include:

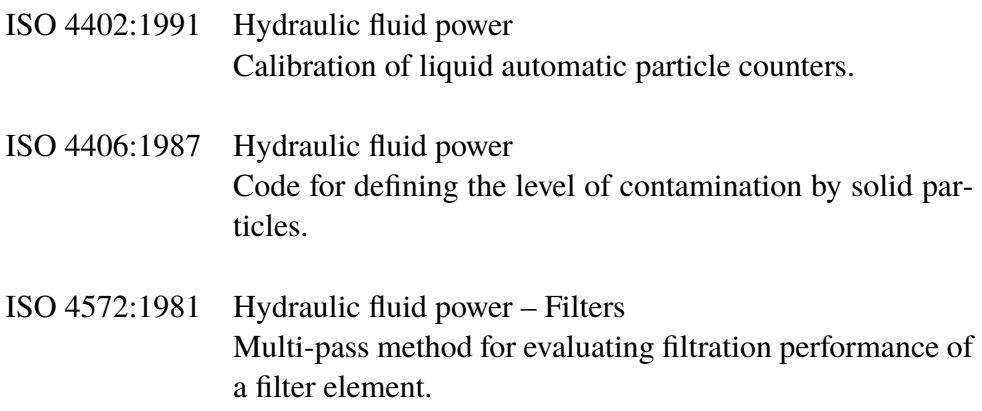

In order that users are not confused by the changes to these standards, particularly by reference to them in technical literature, ISO is updating 4402 to ISO 11171, and 4572 to ISO 16889.

Two standards which concern our industry are the ISO 4406 coding system and the new ISO 16889 Multi-pass test. As APCs will henceforth count particles more accurately, there will now be a change in the way sizes are labelled.

In the new ISO 4406:1999, new calibration sizes are used to give the same cleanliness codes as the 'old' calibration sizes of 5 and 15 µm. In this way, there will be no necessity to change any system cleanliness specifications. It is proposed that the cleanliness codes (for APCs) will be formed from three VII particle counts at 4, 6 and 14  $\mu$ m, with 6 and 14  $\mu$ m corresponding very closely to the previous 5 and 15 µm measurements. This will ensure consistency in data reporting.

As the counts derived by microscope counting methods are not affected, the particle sizes used for microscopy will remain unchanged (i.e. at 5 and 15 µm).

 $\overline{VII}$  The option of quoting just two counts of 6um and 14um for APCs remains.

To clarify matters still further, ISO standards written around the new test dust will utilize a new identifier,  $(c)$ . Hence  $\mu$ m sizes according to the new ISO 11171 will be expresses as ' $\mu$ m(c)' and Beta ratios according to ISO 16889 will be expressed as ' $Bx(c)$ ', e.g. ' $B5(c)$ '.

However, it must be stressed that the only real effect users will experience will be the improved accuracy in particle counts - there will be no change in the performance of filters, nor in the ISO cleanliness levels that they will achieve.

The following charts shows the correlation between the old ACFTD and the new ISO MTD.

The LasPaCII-M is calibrated with ISO Medium Test Dust (to ISO 11171). The correlation between particle sizes and the ACFTD (old standard) to the ISO MTD (new standard) is as follows :

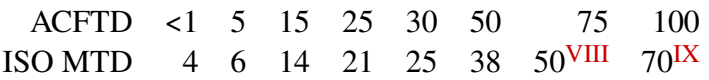

VIII Not verified by NIST

 $IX$  acftd

### <span id="page-58-0"></span>**Correlation**

The table shows the correlation between Particle Sizes Obtained using ACFTD (ISO 4402:1991) and NIST (ISO 11171) Calibration Methods

*This table is only a guideline. The exact relationship between ACFTD sizes and the NIST sizes may vary from instrument to instrument depending on the characteristics of the particle counter and original ACFTD calibration.*

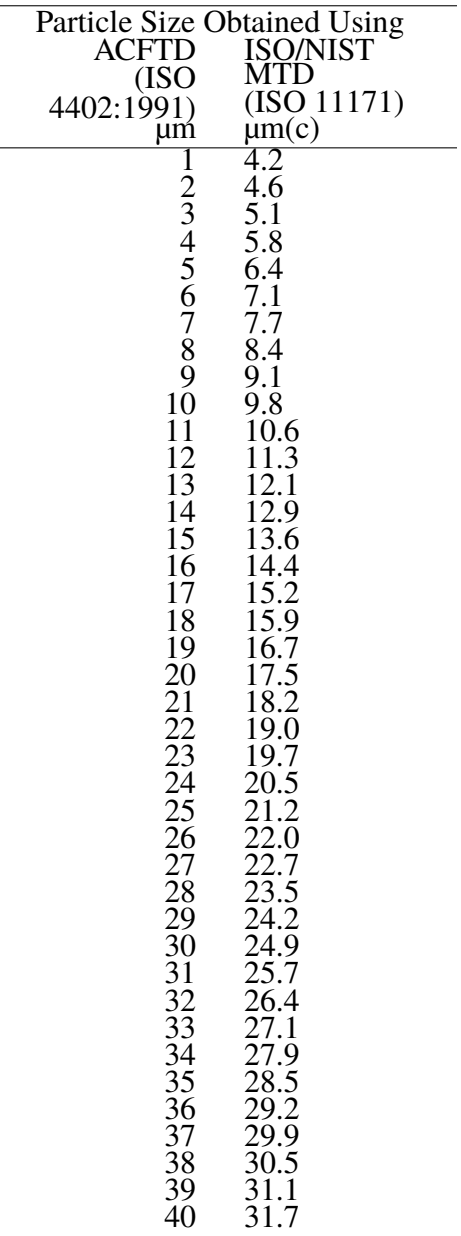

### <span id="page-59-0"></span>**Other Standards**

Although the ISO 4406:1999 standard is being used extensively within the hydraulics industry other standards are occasionally required and a comparison may be requested. The following table gives a very general comparison but often no direct comparison is possible due to the different classes and sizes involved.

 $^{\text{x}}$  All section headings indicated with [] are reproduced by kind permission of British Fluid Power Association from BFPA/P5 1999 issue 3 Appendix 44

<span id="page-60-0"></span>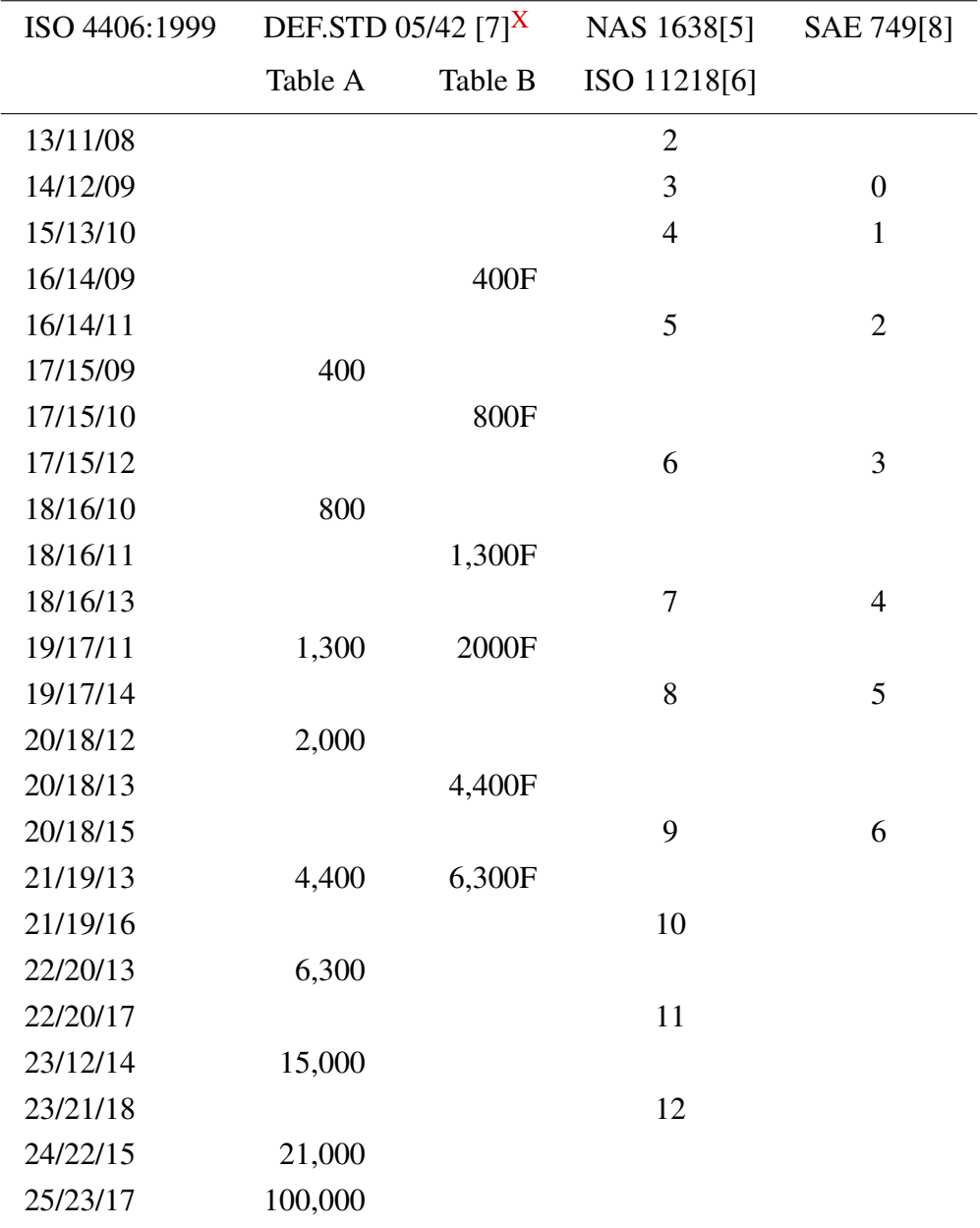

### **Table I**

New ISO Medium Test Dust and its effect on ISO ... 61

#### <span id="page-61-0"></span>Appendix H

# **Clean working practises**

The majority of hydraulic systems require cleanliness which controls below around a 40 micron threshold (beyond the limit of human eyesight). When analysing particles down to levels of 4um, 6um & 14um you are talking about objects of a cellular/bacterial size. This creates various challenges, and is starting to drive better and cleaner working practices in industry. Our products are at the forefront of this challenge, and will help you to manage the quality and productivity of your systems.

### **Do's**

- Do use filter breathers on tank tops.
- Do use tank designs, which are self draining (sloped or conical).
- Do use tanks which can be sealed off from the surrounding environment.
- Do exercise care and use funnels when filling tanks with fluid.
- Do utilize stainless steel and methods such as electro-polishing in the design of system components upstream of your first filter set.
- Do perform off-line analysis in a controlled environment such as a laboratory which should contain fewer airborne contaminants that where the sample was taken from.
- Do use suitable, glass bottles (ideally certified clean) to take samples, along with a hand pump to reduce contamination ingress.
- Do filter your system thoroughly before using it in your production process.
- Do perform a statistically large enough sample of particle analysis results ( 25) to arrive at a base cleanliness level for your system.
- Do make sure that filters are correctly sized for your applications and cleanliness you are trying to achieve.

### **Don'ts**

- Don't eat, drink or smoke around critical systems/processes.
- Don't leave tools, objects, clothing or other materials etc. on surfaces or tanks of critical systems.
- Don't use open tanks on critical systems.
- Don't take samples or perform on-line analysis from the top of a reservoir/tank.
- Don't design/use tanks which contain crevices (internal corners etc).
- Don't assume that if a sample looks clean, that it is. You wont be able to see the contaminants.
- Don't perform off-line analysis in an "un-controlled" environment. E.g. workshop.
- Don't rely on a single test for a capable representation of your system.
- Don't start using your system/process until it has gone through a commissioning period whereby contamination levels are relatively stable.
- Don't mix fluids into the same system. They can emulsify and eliminate any chance of a reliable particle count.
- Don't use unsuitable containers to take a fluid sample.

# **Specification**

<span id="page-63-0"></span>*As a policy of continual improvement, Stauff reserve the right to alter the specification without prior notice.*

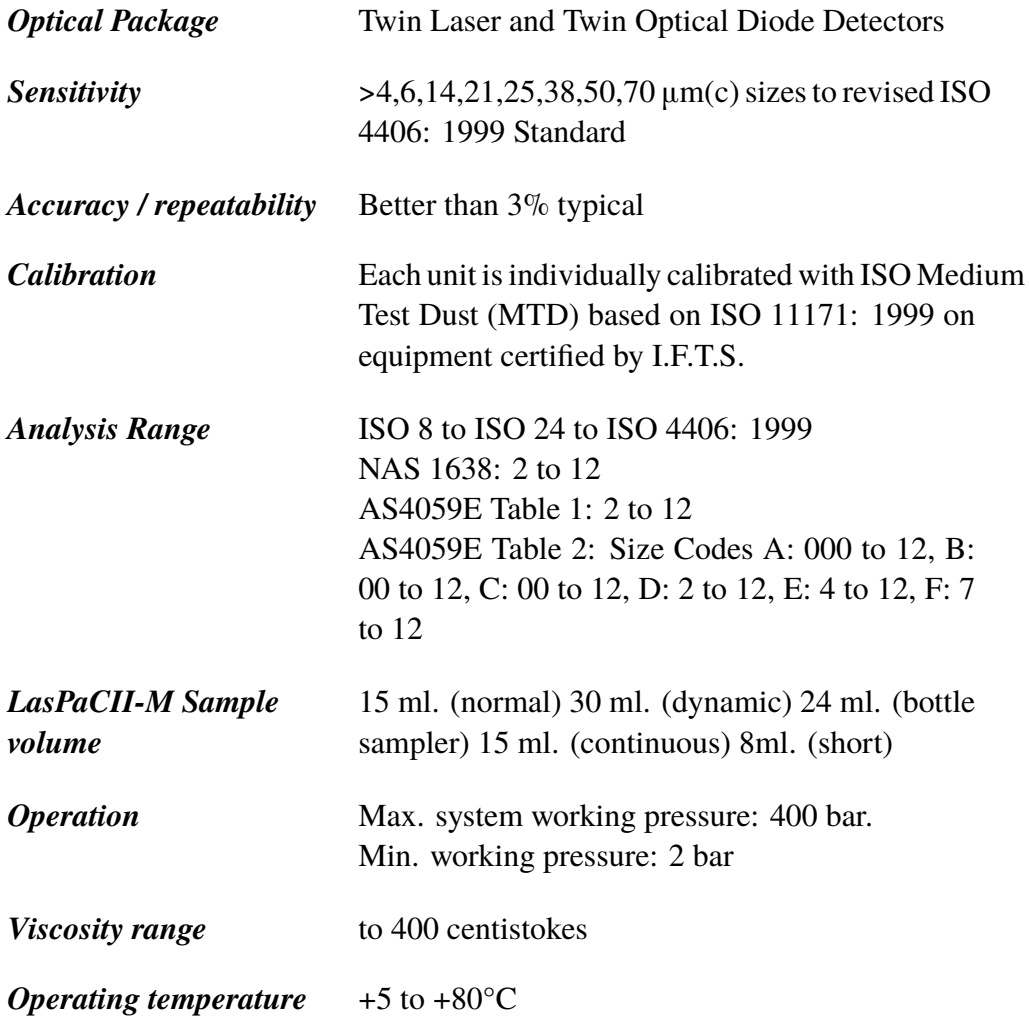

#### Appendix I

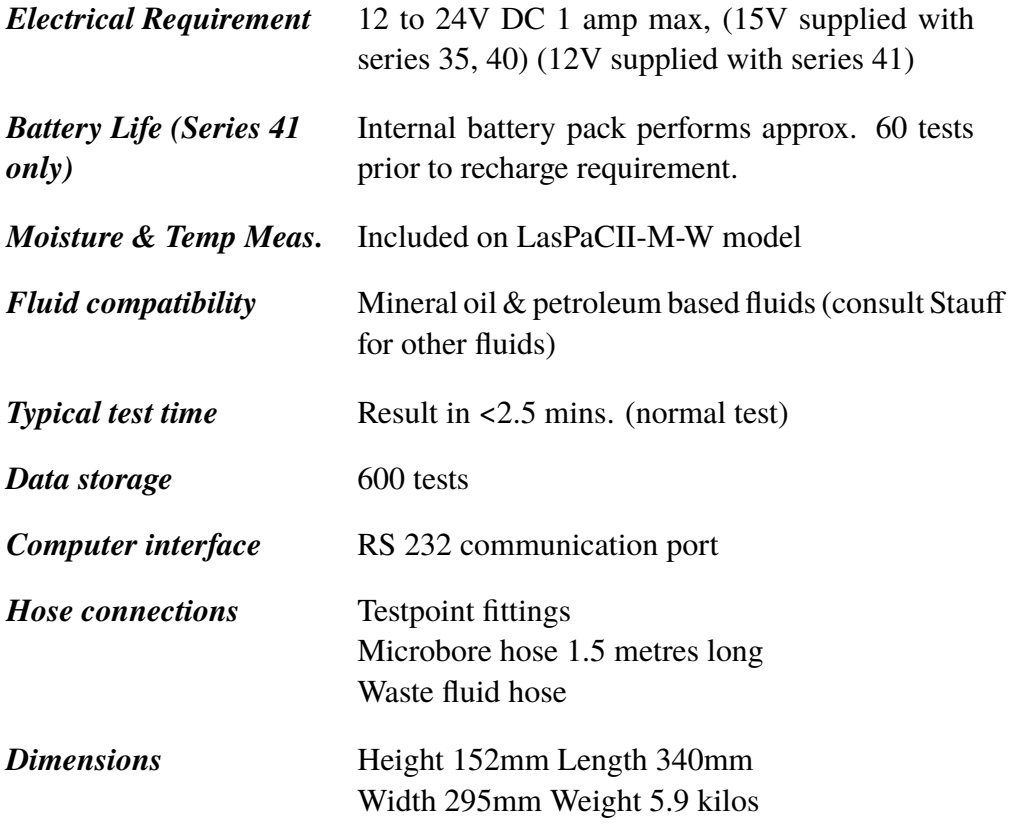

### **LasPaCII-M Upper Contamination Limit**

The LasPaCII-M upper operating limit is set at 24/22/20. Tests that result in particle counts exceeding any scale number in the three part ISO upper limit has the scale number replaced by asterisk on the remote Display (optional equipment), example \*/\*/\*. Similarly for NAS1638/AS4059E-1 and AS4059E-2 the Display will show \*\* and \* respectively.

Within LasPaC-View, exceeding the upper contamination level is denoted by the use of code 25 in the case of ISO, and Class 15 for NAS1638/AS4059E-1 and AS4059E-2.

<span id="page-65-0"></span>Appendix J

# **Spare Product / Part Numbers**

For spares and part numbers please see the website:

www.stauff.com

66 Spare Product / Part Numbers

# **Fault Finding**

<span id="page-66-0"></span>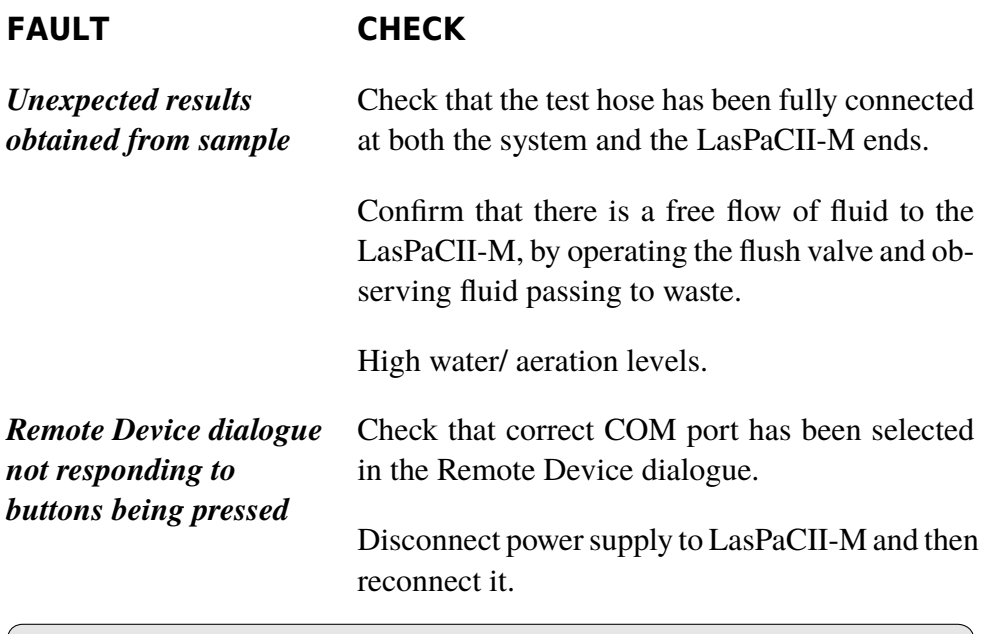

If excessive system contamination is suspected, flush out the LasPaCII-M using a Bottle Sampling Unit in conjunction with a suitable solvent. Please see website for flushing fluid information: www.stauff.com

### *DO NOT USE ACETONE*

### Appendix K

### *Produced by Stauff*

#### Revision 4.1

As a policy of continual improvement, Stauff reserve the right to alter specifications without prior notice.

Except as permitted by such licence, no part of this publication may be reproduced, stored in retrieval system or transmitted, in any form or any means, electronic, mechanical, recording, or otherwise, without prior written permission of Stauff.

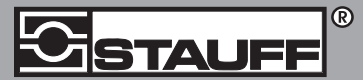

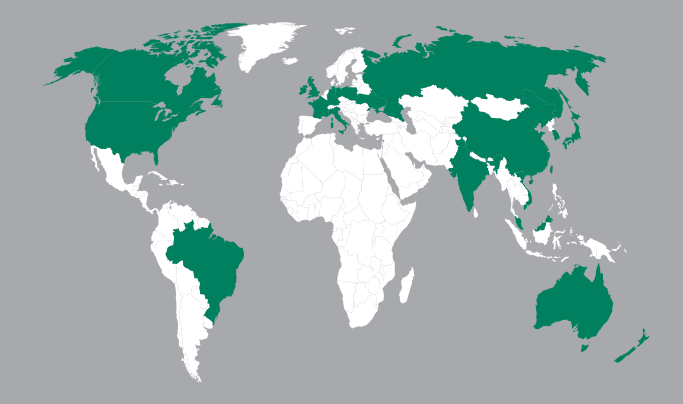

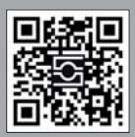

GERMANY / DEUTSCHLAND<br>Walter Stauffenberg GmbH & Co. KG<br>Postfach 1745 • 58777 Werdohl<br>Im Ehrenfeld 4 • 58791 Werdohl<br>Tel.: +49 23 92 916 0<br>Fax: +49 23 92 916 160<br>sales@stauff.com<br>sales@stauff.com

Globally available through wholly-owned branches and distributors in all industrial countries. Full contact details at:

www.stauff.com/contact

Globale Präsenz mit eigenen Niederlassungen und Händlern in sämtlichen Industrieländern. Vollständige Kontaktdaten unter:

#### www.stauff.com/kontakt